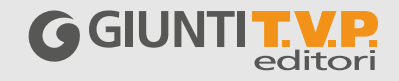

## **GUIDA ALLA DOTAZIONE DIGITALE**

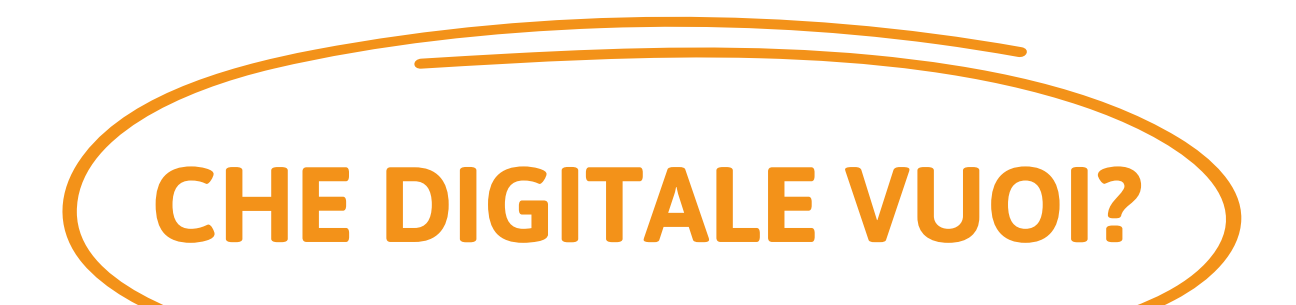

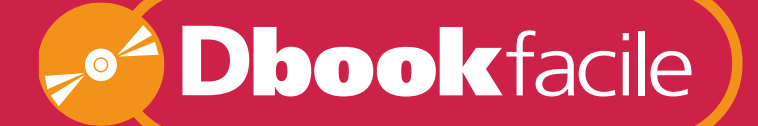

ZERO CONNESSIONE ZERO REGISTRAZIONE

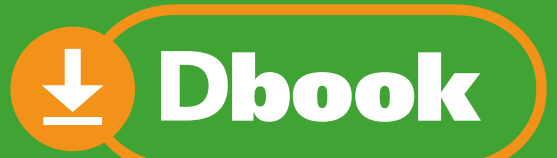

## CONNESSIONE ON/OFF e FUNZIONI AVANZATE

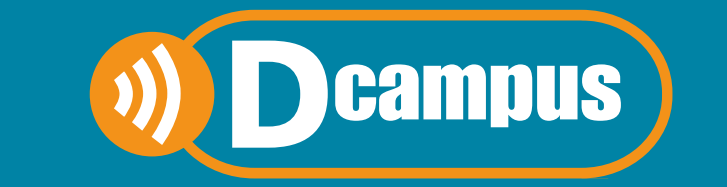

SEMPRE ONLINE PER LA DIDATTICA INNOVATIVA

## **INTRODUZIONE ALLA DOTAZIONE**

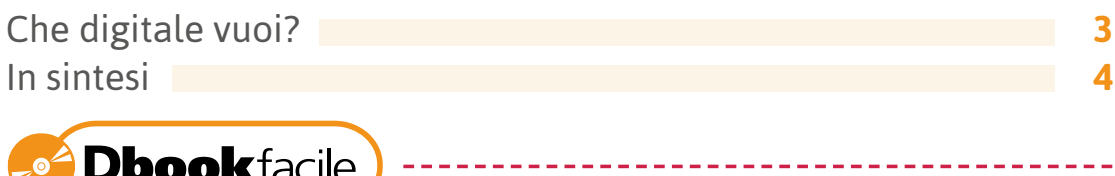

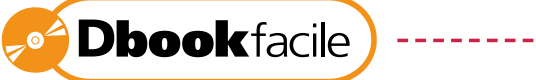

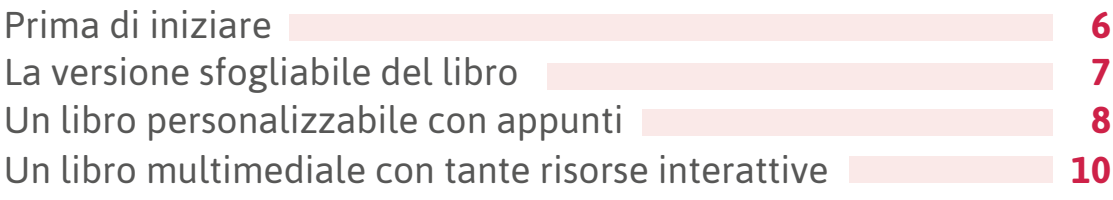

 $\frac{1}{2} \frac{1}{2} \frac{1}{2} \frac{1}{2} \frac{1}{2} \frac{1}{2} \frac{1}{2} \frac{1}{2} \frac{1}{2}$ 

---------

 $\frac{1}{2}$ 

----------

-----------------

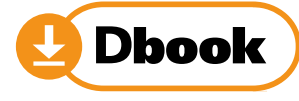

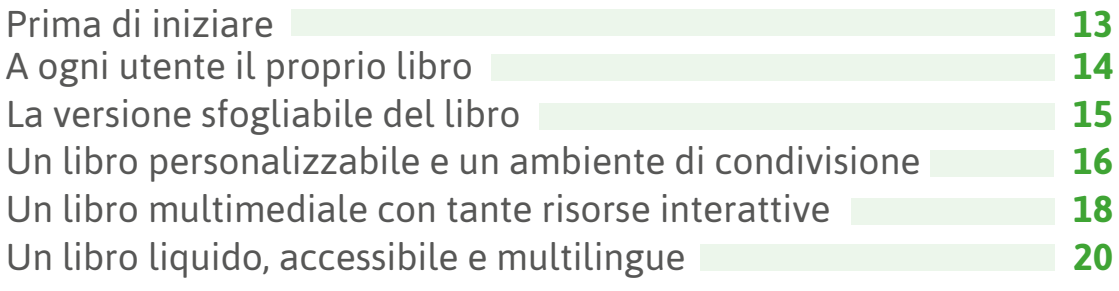

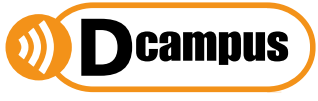

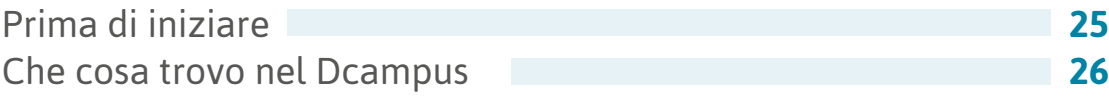

### CHE DIGITALE VUOI?

La proposta digitale dei corsi Giunti T.V.P. Editori vuole rispondere alle variegate esigenze del mondo della scuola.

Insegnanti e studenti che hanno scelto un corso del nostro catalogo possono infatti contare su tre opzioni di accesso e fruizione del digitale pensate su specifiche esigenze. Una **opzione non esclude l'altra**, secondo le esigenze del momento è possibile passare da un'opzione all'altra.

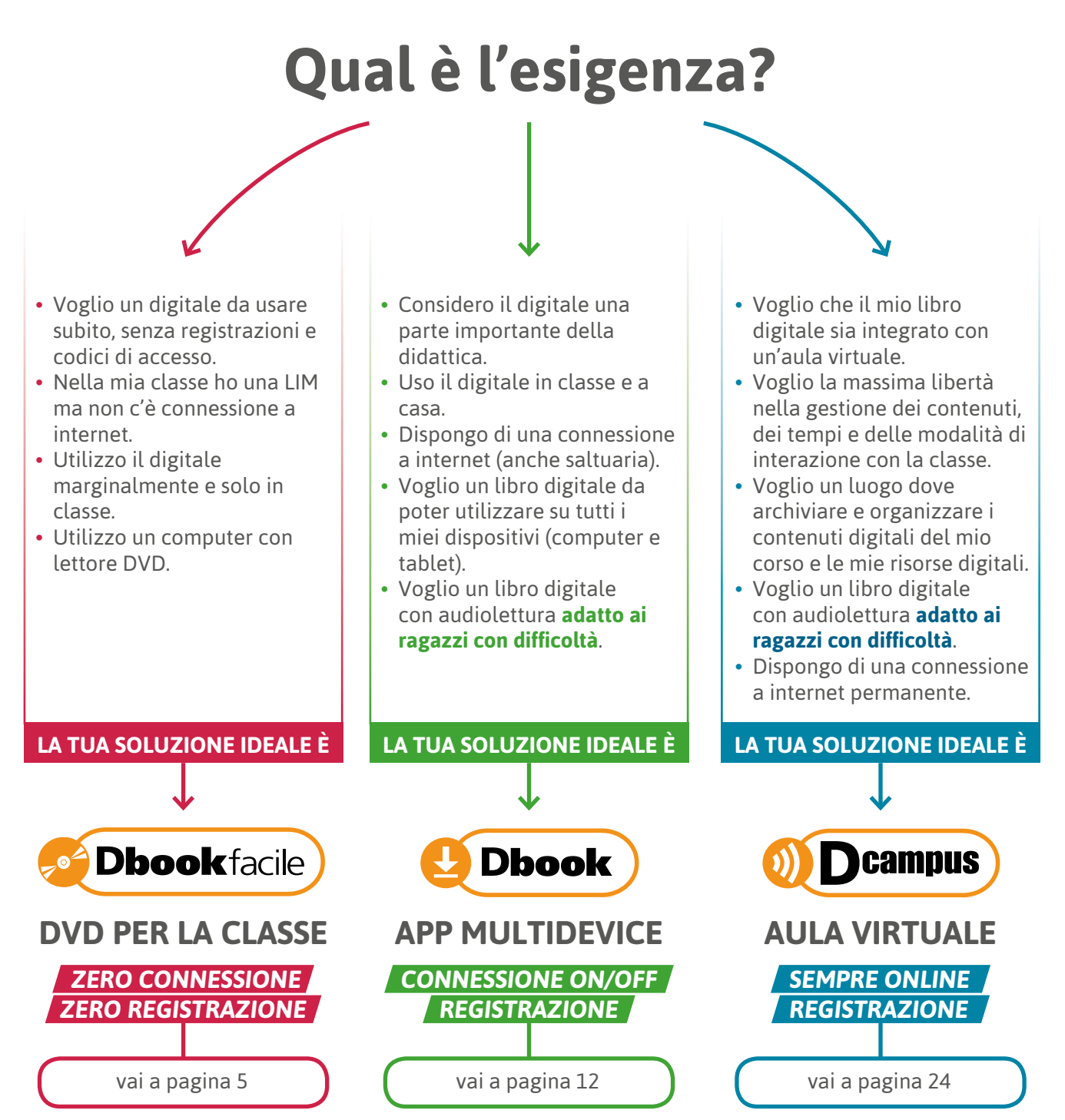

### IN SINTESI

Tutte e tre le opzioni proposte sono sempre a disposizione!

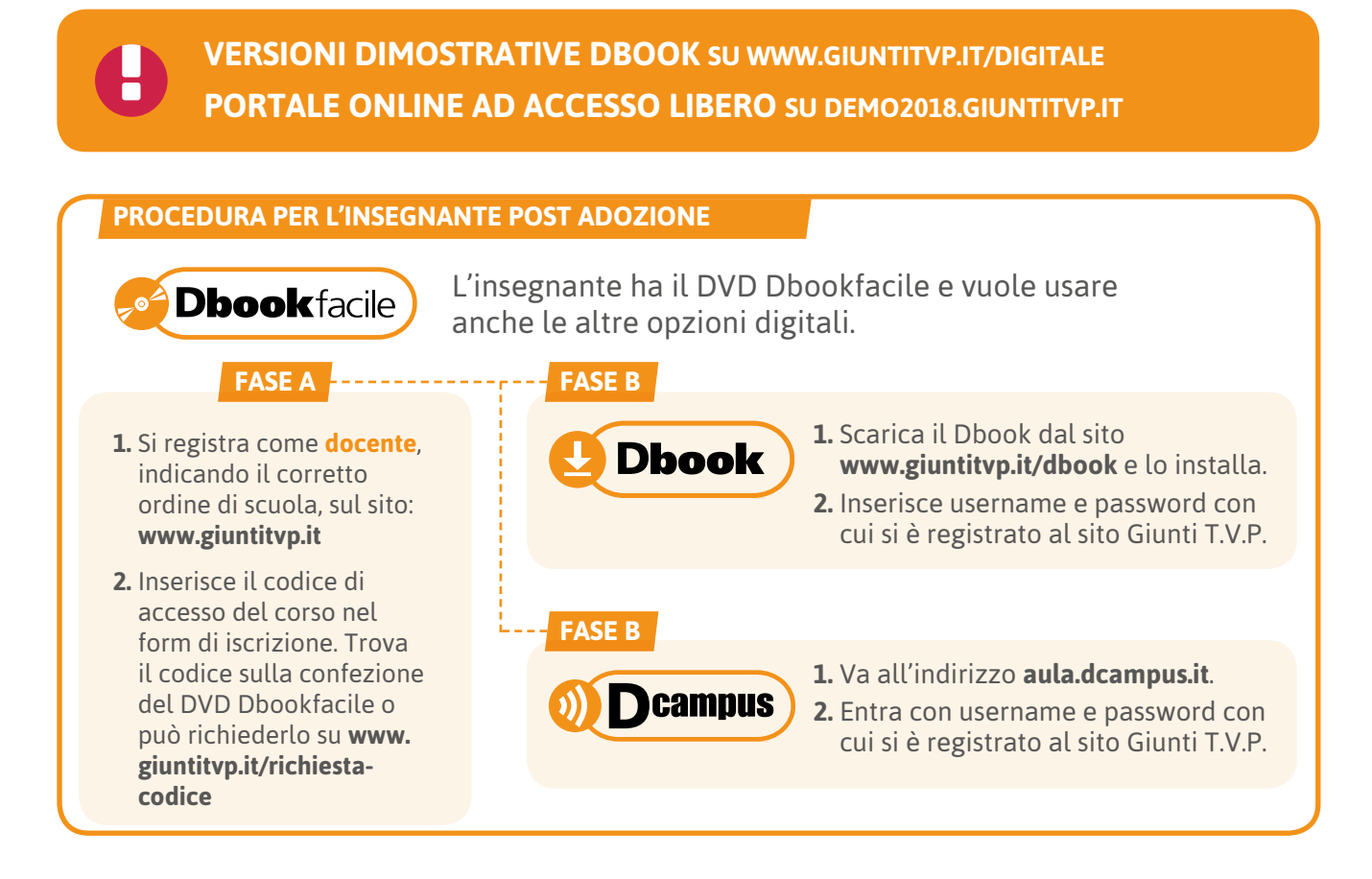

#### **PROCEDURA PER LO STUDENTE POST ADOZIONE**

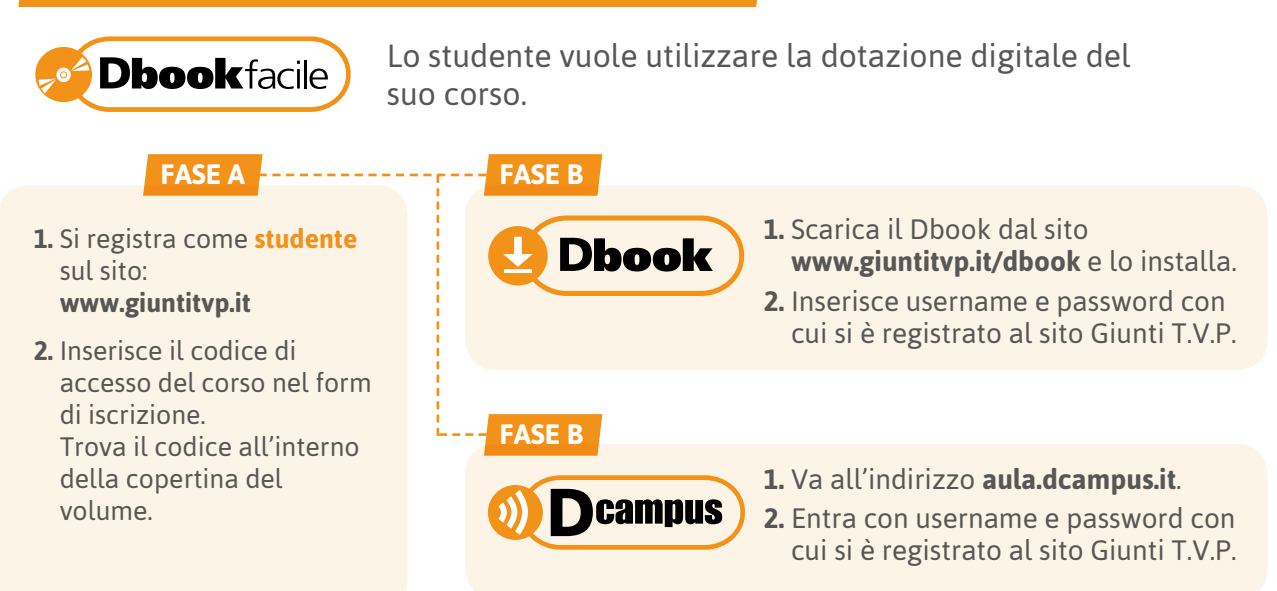

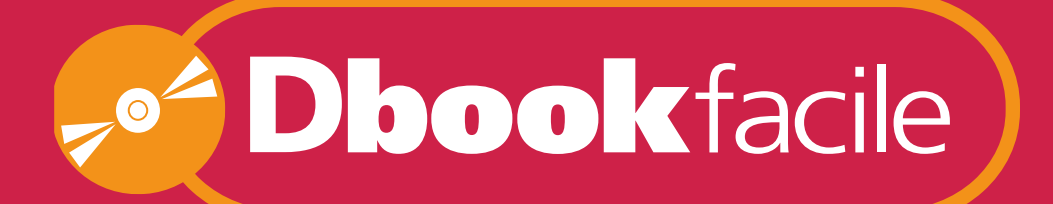

# ZERO CONNESSIONE ZERO REGISTRAZIONE

## **Il DVD include: IL LIBRO DIGITALE**

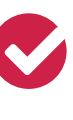

SFOGLIABILE E INTERATTIVO **PAG 7**

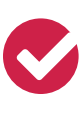

PERSONALIZZABILE CON APPUNTI **PAG 8**

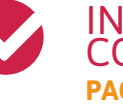

INTEGRATO CON CONTENUTI DIGITALI **PAG 10**

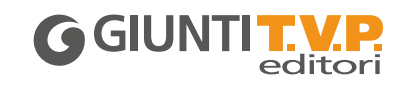

## **PRIMA DI INIZIARE**

## **Dbookfacile**

Il **Dbookfacile** è un dvd per la classe pronto all'uso pensato per gli insegnanti che utilizzano un computer con lettore dvd e non dispongono di connessione a internet.

**VERSIONE DIMOSTRATIVA**

**•** Richiedi il DVD Demo al tuo agente Giunti T.V.P.

#### **COME SI UTILIZZA IL DBOOKFACILE**

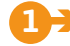

#### **13** INSERIRE IL DVD

 **Inserire il dvd Dbookfacile** del proprio corso nel lettore del computer.

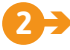

**2 Windows**: attendere l'avvio automatico oppure cliccare sull'icona del dvd e poi su Start\_WIN.

 **Mac**: cliccare sull'icona del dvd che appare sulla Scrivania e poi su Start\_MAC.

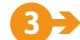

**•<sup></sup>Dbook**facile **3** â AVVIARE IL

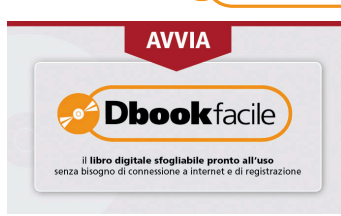

**Avviare il Dbookfacile** cliccando sull'apposito pulsante.

 La procedura potrà richiedere una breve attesa ma non necessita né di connessione a internet né di registrazione al sito dell'editore.

#### **4** â INSTALLARE I VOLUMI

 All'apertura dell'applicazione saranno visibili nella libreria del **Dbookfacile**, oltre alla presente guida in versione sfogliabile, anche i volumi del proprio corso. **Cliccare sul volume** di proprio interesse e poi su '**Installa**'.

La procedura di installazione avverrà senza bisogno di connessione a internet.

#### **5**  $\rightarrow$  APRIRE I VOLUMI

Cliccare su '**Apri**' per accedere al volume.

### **ATTENZIONE**

L'utilizzo del Dbookfacile richiede che il DVD sia sempre inserito.

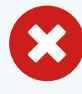

Se hai bisogno di liberare spazio nel tuo computer puoi rimuovere temporaneamente un volume o una sua parte. Potrai reinstallarlo in un secondo momento.

## **Dbookfacile**

### LA VERSIONE DIGITALE SFOGLIABILE DEL LIBRO

Il **Libro sfogliabile** riproduce in formato digitale il libro cartaceo.

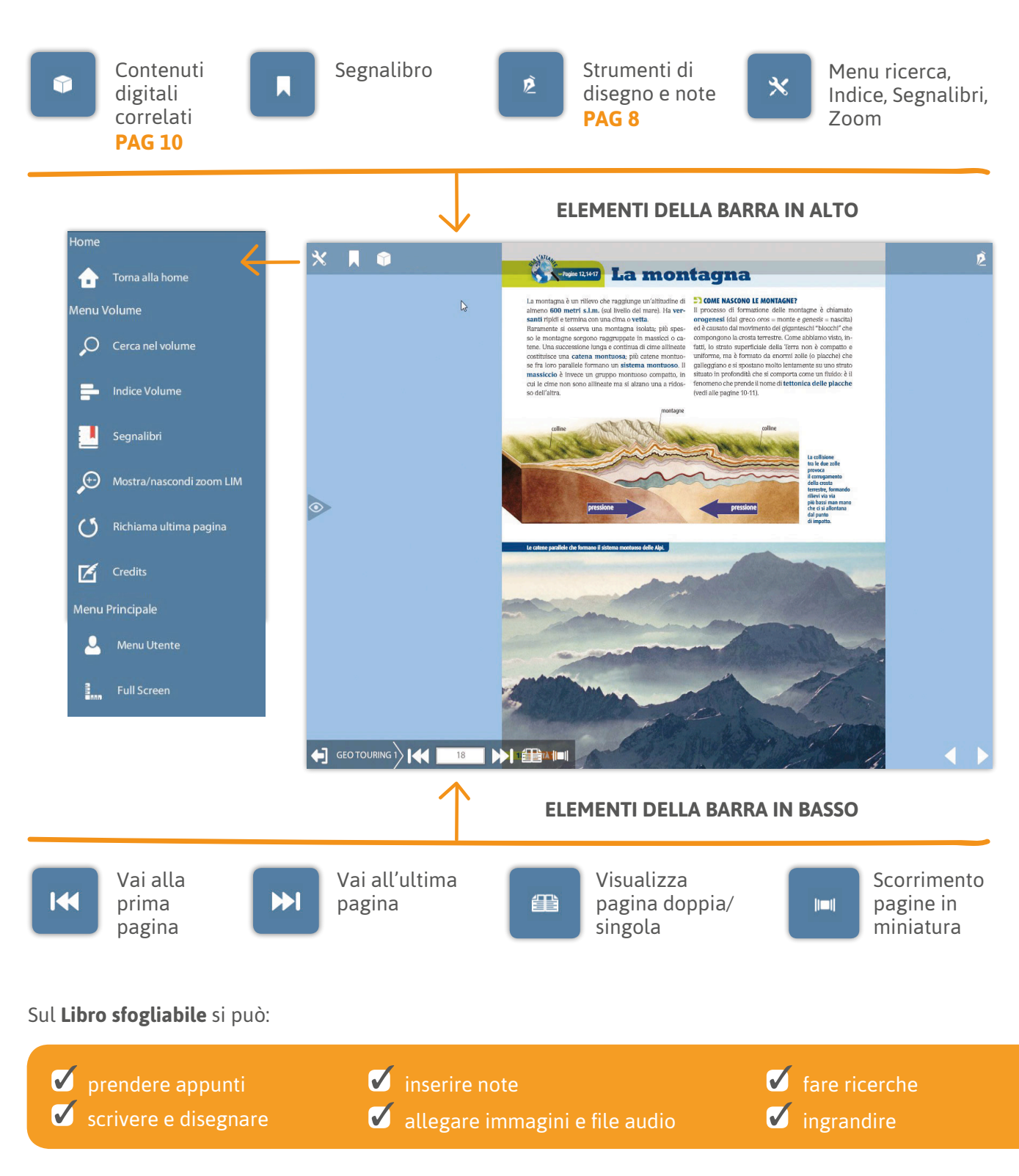

### UN LIBRO PERSONALIZZABILE CON APPUNTI

Il libro sfogliabile consente di **prendere appunti** sulle pagine.

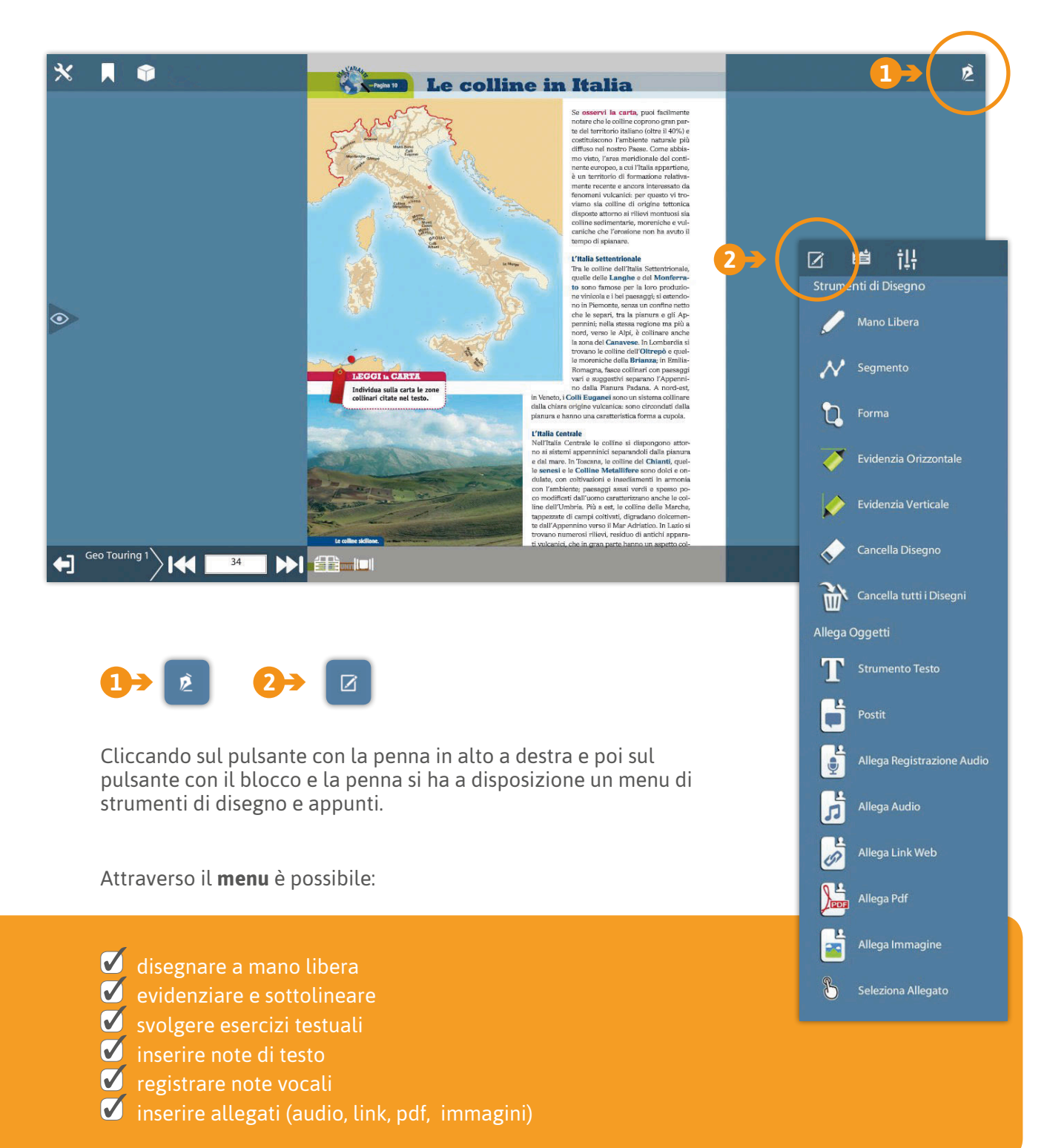

f14

### **GESTIONE DEI PROFILI DI APPUNTI**

È inoltre possibile **gestire più profili di appunti**.

Cliccando sul pulsante con le barre verticali è possibile entrare nel menu di Gestione profilo. Il menu consente di creare profili di appunti personalizzati in base alle proprie esigenze. In ogni profilo potranno essere mantenuti gli appunti presi nelle diverse classi, i compiti assegnati e i materiali di una specifica lezione.

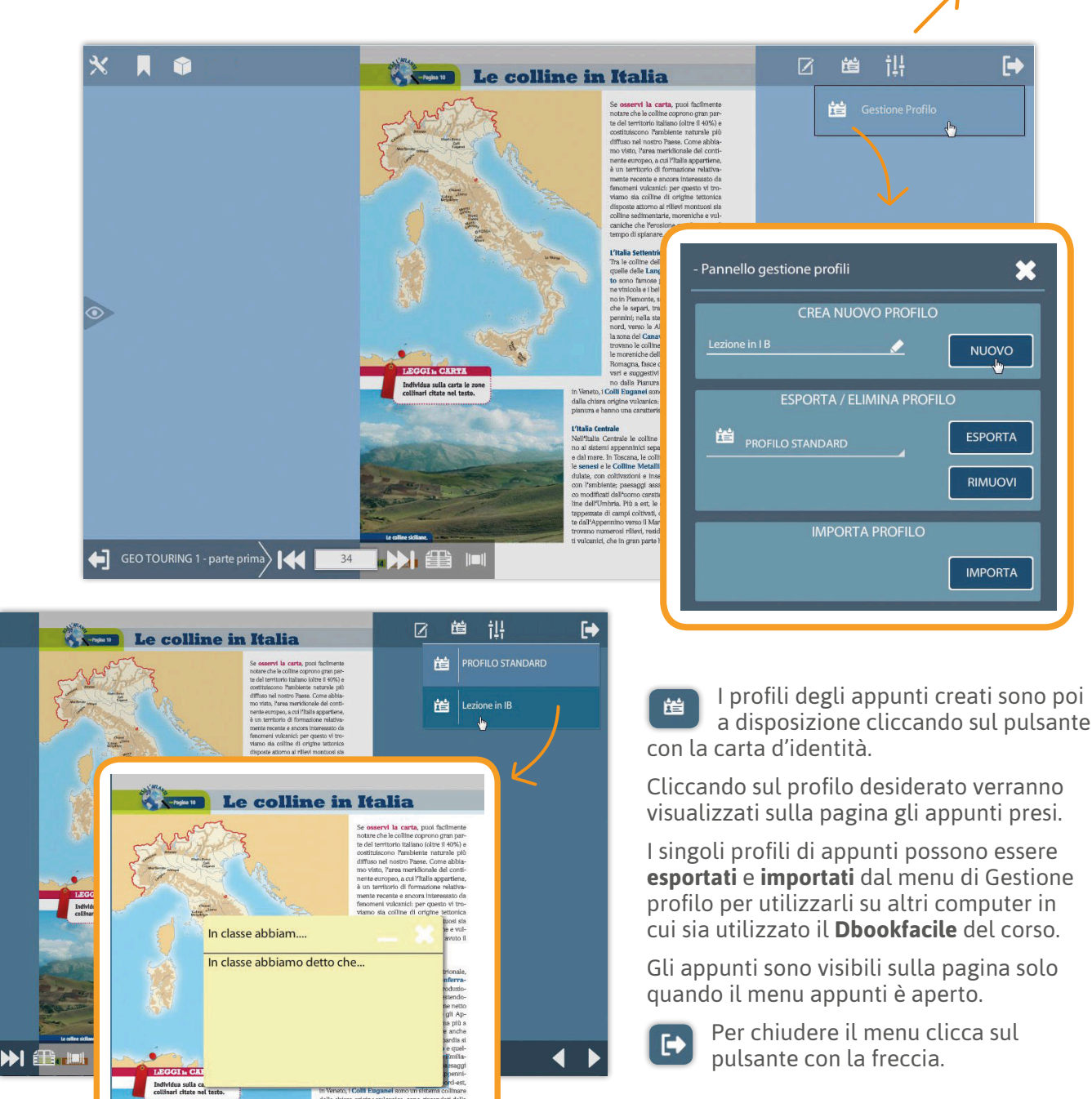

L'Italia Ce<br>Malianza

## UN LIBRO MULTIMEDIALE CON TANTE RISORSE INTERATTIVE

Il libro sfogliabile rende interattivo lo studio grazie ai **contenuti digitali**.

Non solo tante risorse digitali, ma un **percorso di metodo di studio** integrato con le pagine del libro!

**Una proposta di massima inclusione** per tutti coloro che utilizzano il digitale come linguaggio preferenziale per Bisogni Educativi Speciali o per scelta metodologica.

I contenuti digitali integrano il libro attraverso un percorso guidato semplice e chiaro, basato su un metodo di studio articolato in 4 fasi.

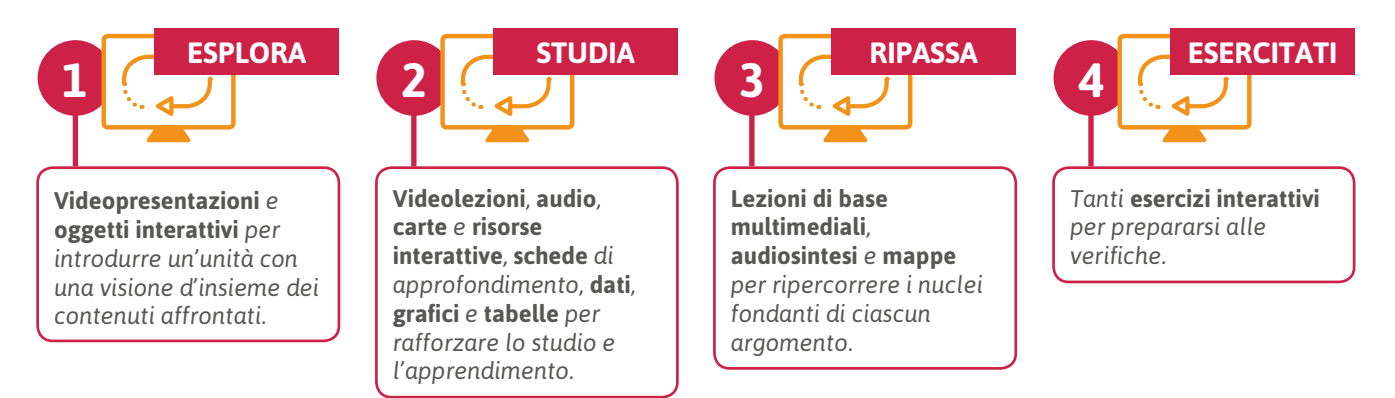

#### **COME SI ACCEDE AI CONTENUTI DIGITALI**

Molti contenuti digitali sono segnalati in pagina attraverso apposite icone che nel libro digitale sono attive. All'interno del libro digitale sono però proposti molti altri contenuti digitali. Per accedere alla dotazione completa, quando si consulta il libro digitale è sufficiente selezionare il pulsante con il simbolo del cubo. In un pratico menu si avranno a disposizione i contenuti digitali attinenti all'argomento delle pagine che si stanno consultando. Scorrendo le pagine e le sezioni del libro le voci del menu si modificheranno in base ai temi delle pagine!

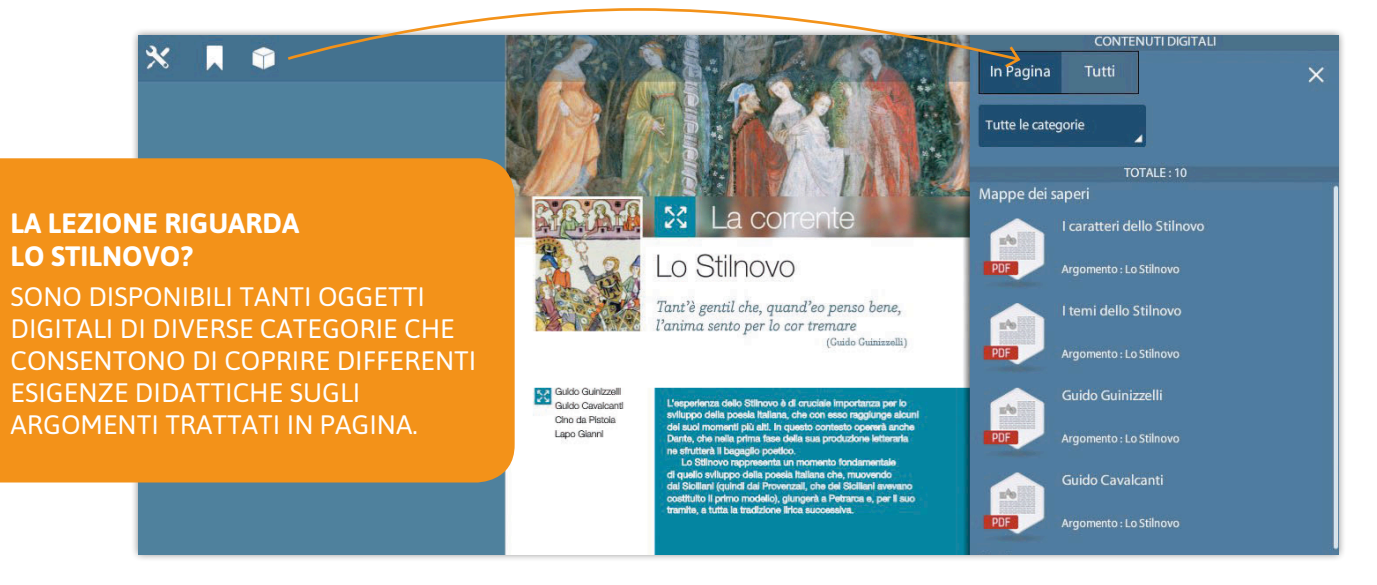

All'interno del menu le risorse sono organizzate secondo la categoria di appartenenza. Per ogni risorsa viene indicato il titolo, l'argomento e viene visualizzata un'icona che indica la tipologia del file.

### **INTEGRATO**

## **Dbookfacile**

**1** â

Per cercare un contenuto digitale relativo a un altro argomento, si può selezionare la linguetta TUTTI del menu in modo da visualizzare **tutti i contenuti digitali** correlati al corso.

Per affinare la ricerca si possono utilizzare i pratici menu a tendina, oppure è sempre possibile effettuare una ricerca testuale sul titolo dei contenuti. **2** â

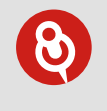

I contenuti si possono ricercare in base a:

- **•** argomento;
- **•** categoria di appartenenza;
- **•** funzione didattica;
- **•** tipologia di file;
- **•** disciplina.

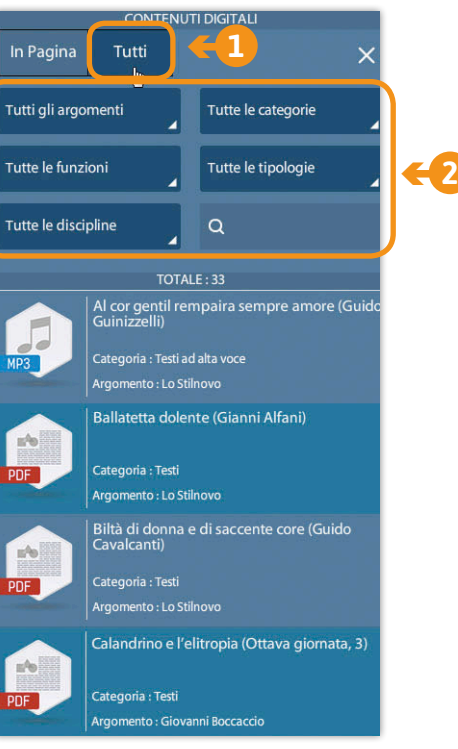

Il menu dei contenuti digitali integrativi può essere aperto anche dal pulsante con il simbolo del cubo disponibile nella scheda catalogo del corso senza dover aprire un volume. **3** â

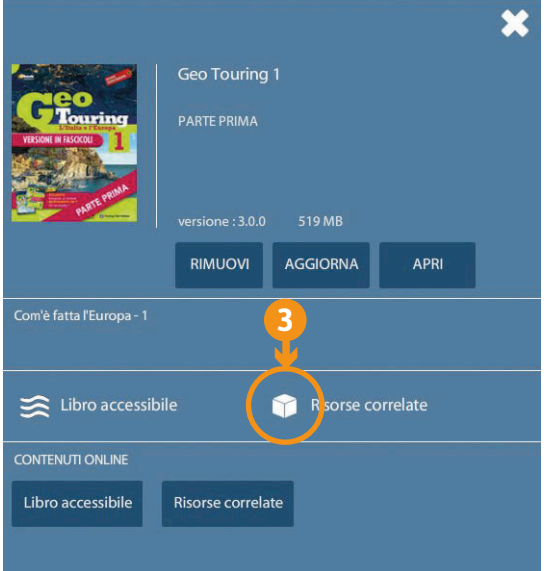

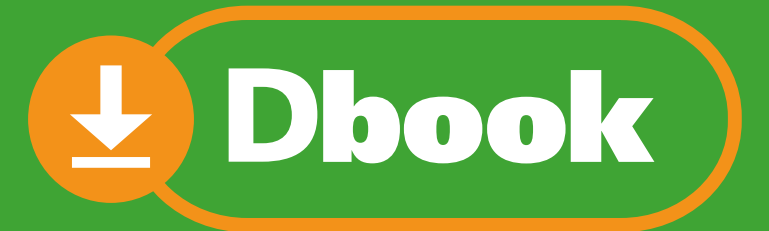

# CONNESSIONI ON/OFF e FUNZIONI AVANZATE

## **La App da installare su ogni dispositivo che include: IL LIBRO DIGITALE**

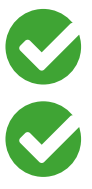

MULTIUTENTE **PAG 14**

SFOGLIABILE E INTERATTIVO **PAG 15**

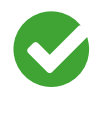

**PERSONALIZZABILE** CON APPUNTI **PAG 16**

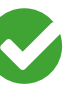

INTEGRATO CON CONTENUTI DIGITALI **PAG 18**

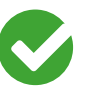

LIQUIDO, ACCESSIBILE E **MULTILINGUE PAG 20**

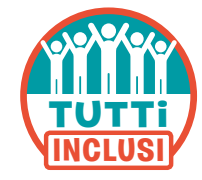

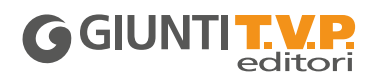

## lbook

Il **Dbook** è l'applicazione per il libro digitale Giunti T.V.P. editori fruibile su qualsiasi dispositivo (computer, tablet, LIM).

#### **VERSIONE DIMOSTRATIVA**

- **•** Scaricare la App da **www.giuntitvp.it/dbook** e accedere con le credenziali demo (sia username sia password): **demos2018**.
- **•** Se si è già installato il Dbook inserire il codice di accesso: **demos2018**.

#### **COME SI INSTALLA IL DBOOK POST ADOZIONE**

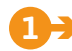

#### **1** â REGISTRATI

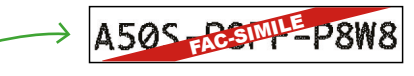

Registrati sul sito www.giuntitvp.it e crea il tuo profilo. Inserisci nel tuo profilo il **codice di accesso alfanumerico** per attivare i volumi del tuo corso.

 **PER IL DOCENTE**: recupera il codice alfanumerico stampato all'interno del cartoncino del DVD o richiedi il codice su **www.giuntitvp.it/richiesta-codice**.

 **PER LO STUDENTE**: recupera il codice alfanumerico stampato all'interno della copertina del libro.

Se sei già registrato al sito www.giuntitvp.it devi aggiornare il tuo profilo aggiungendo il codice alfanumerico. Potrai inserire il codice (o inserire altri codici) anche dopo aver installato il Dbook (punto 2).

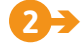

#### **22 Dbook** SCARICA E INSTALLA IL

Vai su **giuntitvp.it/dbook** e scegli l'applicazione per il tuo dispositivo.

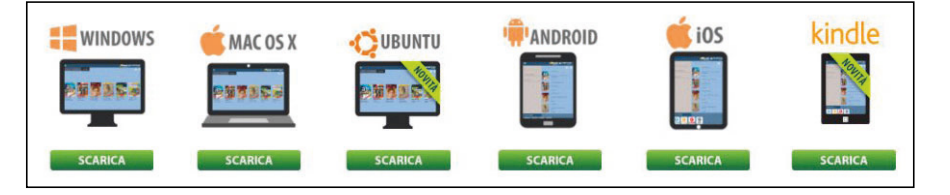

Installa e avvia l'applicazione.

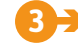

#### **INSERISCI USER E PASSWORD**

All'avvio dell'applicazione, inserisci username e password (sono quelli della registrazione).

#### **4** â INSTALLA I LIBRI

 Quando l'applicazione si apre, nell'anteprima della libreria vedrai le copertine dei volumi associati al tuo profilo. Vai alla libreria, seleziona il volume di tuo interesse e poi il pulsante 'Installa'. Potrai scegliere se installare il volume da DVD (solo per i docenti e per i corsi che lo prevedono) o da Internet. Se il volume è suddiviso in parti l'installazione dovrà essere ripetuta per ciascuna parte del volume.

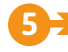

#### **5** â APRI IL LIBRO

 Per aprire un libro, o una sua parte, clicca su "Apri". La fruizione dei libri installati non necessita di connessione a internet.

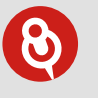

**•** Guarda le **videoguide** all'uso del Dbook su www.giuntitvp.it

**•** Per registrarsi, scaricare e installare l'applicazione è necessario essere **connessi a internet**.

**•** È possibile installare il Dbook su un massimo di **tre dispositivi**.

**•** Se hai bisogno di **liberare spazio** nel tuo dispositivo, puoi rimuovere il libro (tasto "Rimuovi") e puoi reinstallarlo in un secondo momento.

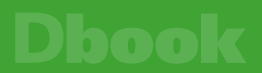

## A OGNI UTENTE IL PROPRIO LIBRO

Il Dbook è multiutente può cioè essere utilizzato da più utenti contemporaneamente sullo stesso dispositivo.

#### **COME MODIFICARE L'UTENTE DEL DBOOK**

Ciascun utente può autenticarsi nell'applicazione con i dati del proprio profilo e accedere così ai propri libri digitali. Al momento del CAMBIO UTENTE, i volumi installati e gli appunti presi su di essi da altri utenti vengono mantenuti e saranno disponibili accedendo al Dbook in sessioni successive.

La multiutenza è utile per:

- **•** i **DOCENTI** nel caso in cui condividano un dispositivo (computer o tablet) con altri colleghi che utilizzano i libri digitali nel Dbook;
- **•** i **GENITORI** nel caso in cui abbiano più figli che utilizzano la versione digitale del proprio libro nel Dbook sullo stesso dispositivo.

Quando si accede al Dbook, in alto a sinistra compare un'icona utente con il nome (username) con cui ci si è autenticati nell'applicazione.

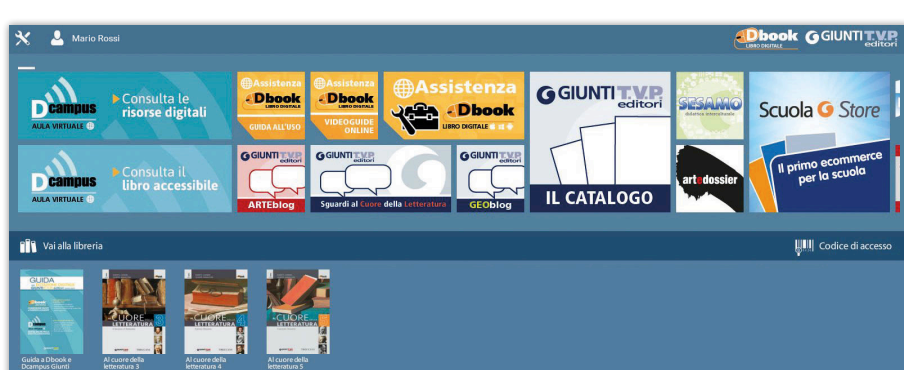

Per cambiare utente:

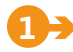

**1** â Cliccare sull'icona utente per aprire il relativo menu.

- **2** â Cliccare sul pulsante 'Login nuovo utente' e poi inserire username e password del nuovo utente negli appositi campi.
- **3** â Attendere il completamento della sincronizzazione della libreria (durante questa fase è necessaria una connessione a internet attiva). Al termine della sincronizzazione i volumi dell'utente saranno disponibili in libreria. I volumi precedentemente installati non necessitano di una nuova installazione.

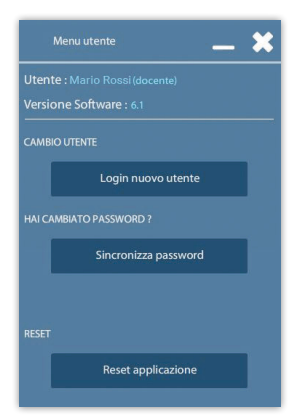

## **ATTENZIONE**

*Se al momento dell'apertura del Dbook* **non è visibile l'icona utente** *in alto a sinistra, occorre procedere con l'***aggiornamento dell'applicazione** *(computer: selezionare il pulsante con la* **chiave inglese** *in alto a sinistra e poi scegliere di* **aggiornare l'applicazione***; tablet: eseguire l'***aggiornamento dallo store di riferimento***)*

### LA VERSIONE DIGITALE SFOGLIABILE DEL LIBRO

L'applicazione si apre sul **Libro sfogliabile**, che riproduce in formato digitale il libro cartaceo.

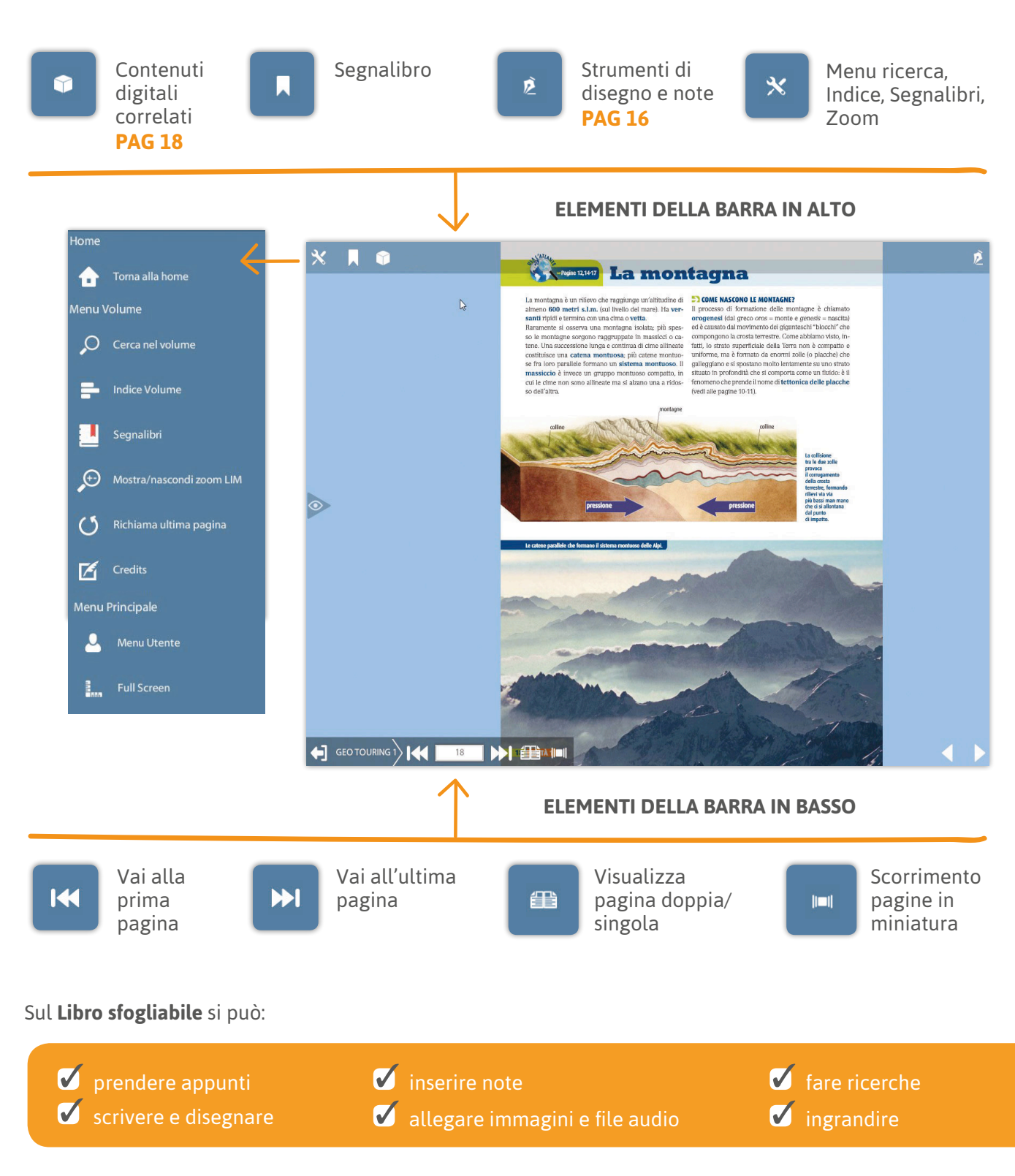

## **PERSONALIZZABILE**

## **Dbook**

À

Allega Pdf

Allega Immagine

Seleziona Allegato

 $\overline{\mathbf{z}}$ 

### UN LIBRO PERSONALIZZABILE E UN AMBIENTE DI CONDIVISIONE

Il Dbook consente di prendere appunti sulle pagine del libro sfogliabile.

Cliccando sul pulsante con la penna in alto a destra e poi sul pulsante con il blocco e la penna si ha a disposizione un menu di strumenti di disegno e appunti.

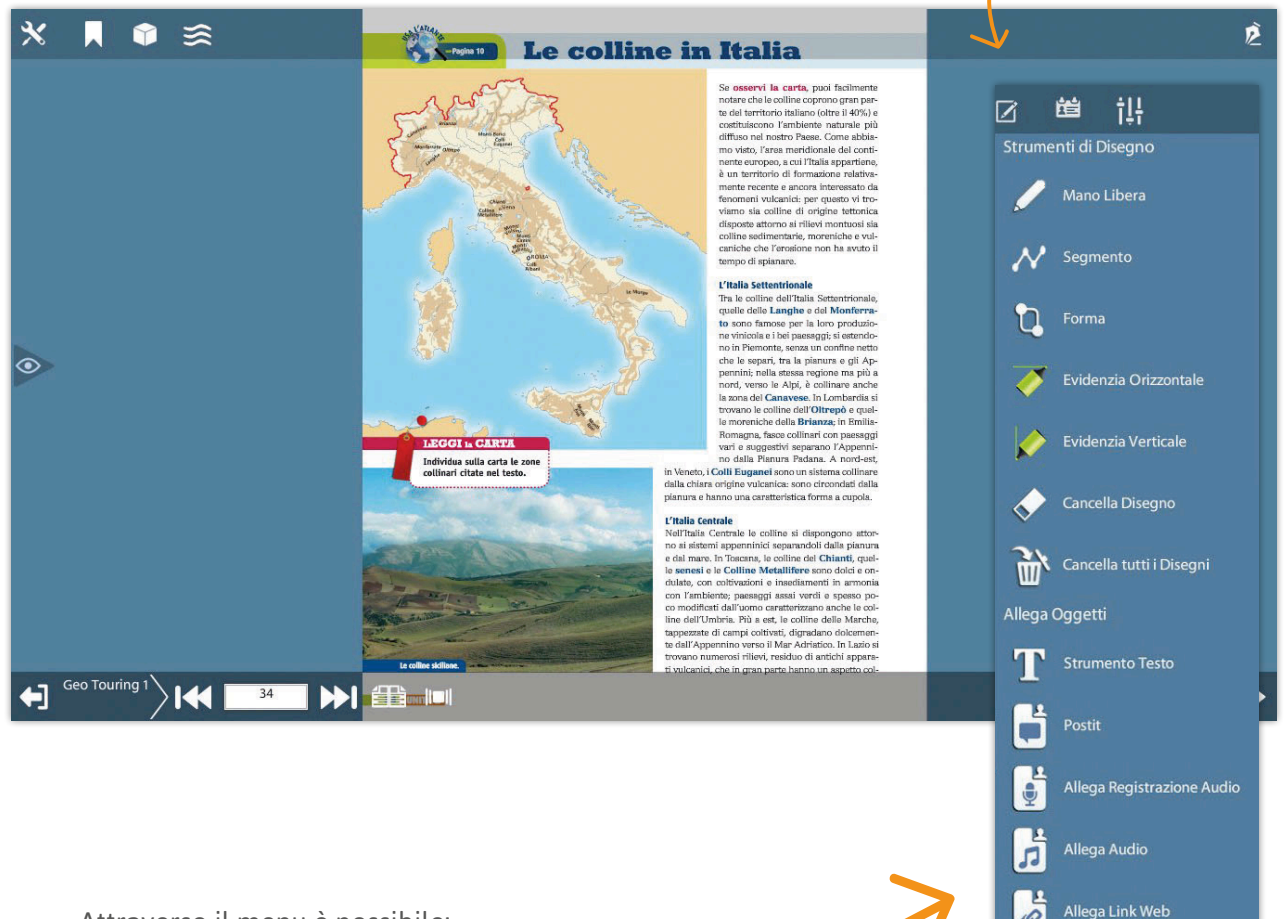

#### Attraverso il menu è possibile:

- $\boldsymbol{U}$ disegnare a mano libera
- $\overline{\mathcal{C}}$ evidenziare e sottolineare
- $\overline{\mathbf{V}}$ svolgere esercizi testuali
- $\overline{\boldsymbol{V}}$ inserire note di testo
- $\boldsymbol{U}$ registrare note vocali
- $\boldsymbol{U}$ inserire allegati (audio, link, pdf, immagini)

16

## Dbook

#### **GESTIONE DEI PROFILI DI APPUNTI**

Il Dbook inoltre consente di gestire più profili di appunti.

Cliccando sul pulsante con le barre verticali è possibile entrare nel menu di Gestione profilo. Quando si accede al menu appunti tutti gli appunti vengono associati a un Profilo Standard. Il Dbook consente però di gestire più profili di appunti personalizzati. In ogni profilo potranno essere mantenuti gli appunti presi nelle diverse classi, i compiti assegnati e i materiali di una specifica lezione.

*Nel caso in cui l'applicazione sia utilizzata da più utenti, si raccomanda di creare e utilizzare profili appunti personalizzati.*

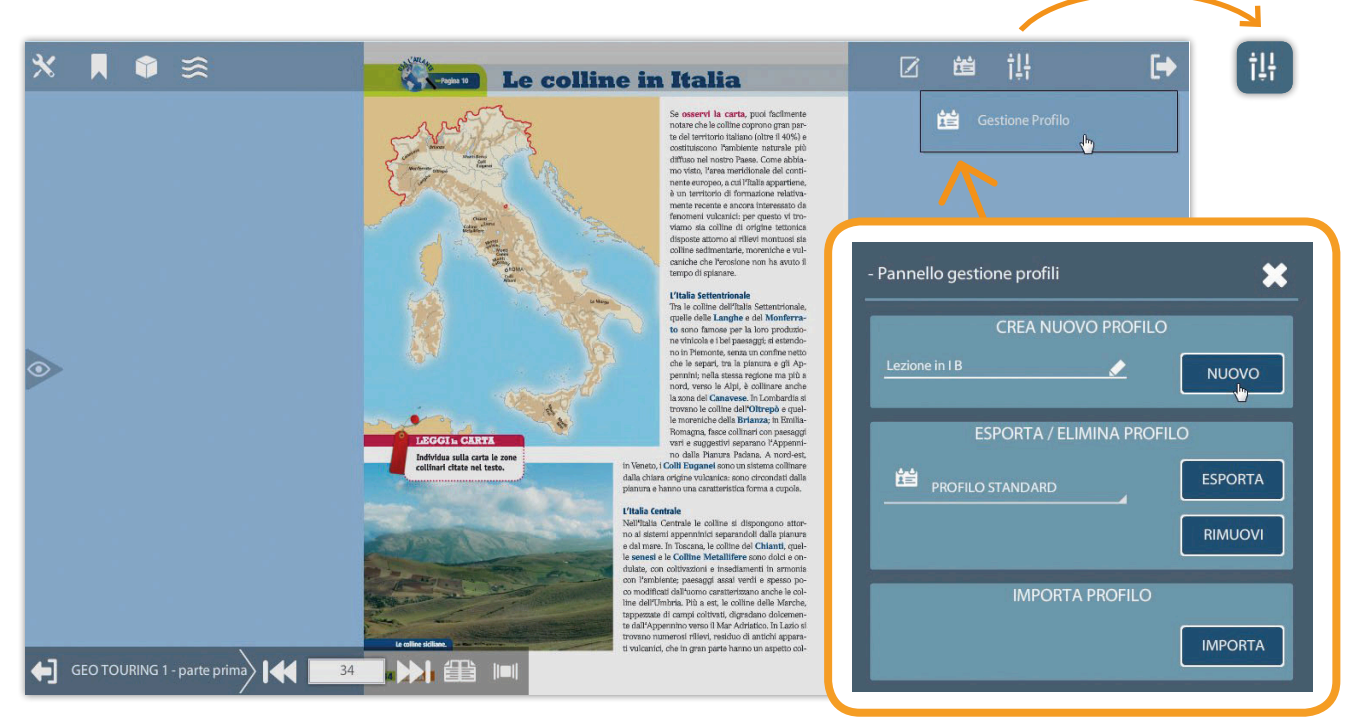

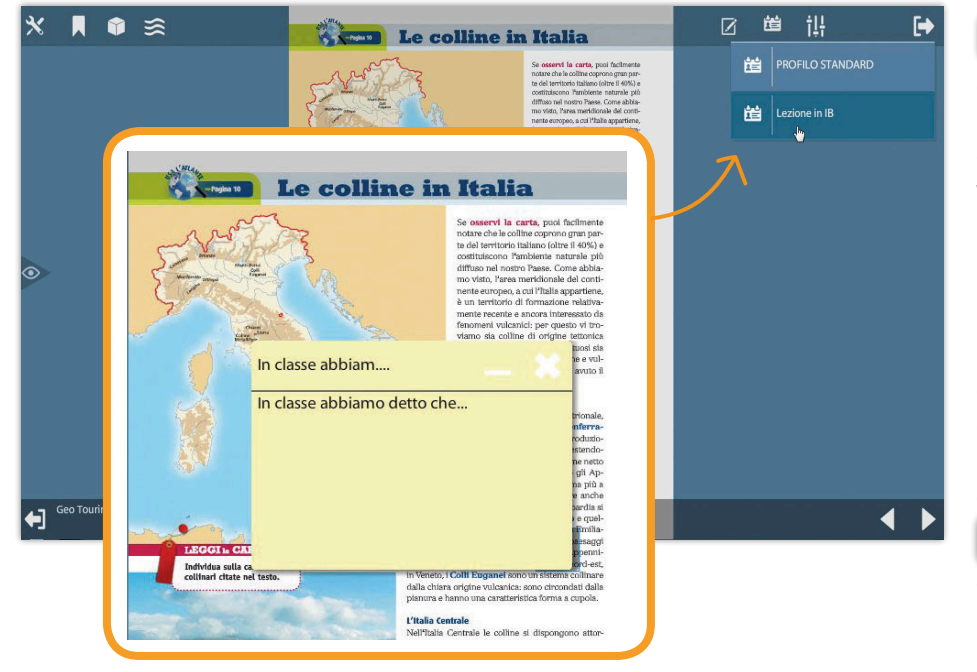

I profili degli appunti 置 creati sono poi a disposizione cliccando sul pulsante con la carta d'identità. Cliccando sul profilo desiderato verranno visualizzati sulla pagina gli appunti presi. I singoli profili di appunti possono essere esportati e importati dal menu di Gestione profilo per condividerli con la classe e i colleghi.

Gli appunti sono visibili sulla pagina solo quando il menu appunti è aperto.

Per chiudere il menu clicca sul pulsante con la freccia.

## **INTEGRATO**

## Jbook

### UN LIBRO MULTIMEDIALE CON TANTE RISORSE INTERATTIVE

Il libro sfogliabile rende interattivo lo studio grazie ai **contenuti digitali**.

Non solo tante risorse digitali, ma un **percorso di metodo di studio** integrato con le pagine del libro!

**Una proposta di massima inclusione** per tutti coloro che utilizzano il digitale come linguaggio preferenziale per Bisogni Educativi Speciali o per scelta metodologica.

I contenuti digitali integrano il libro attraverso un percorso guidato semplice e chiaro, basato su un metodo di studio articolato in 4 fasi.

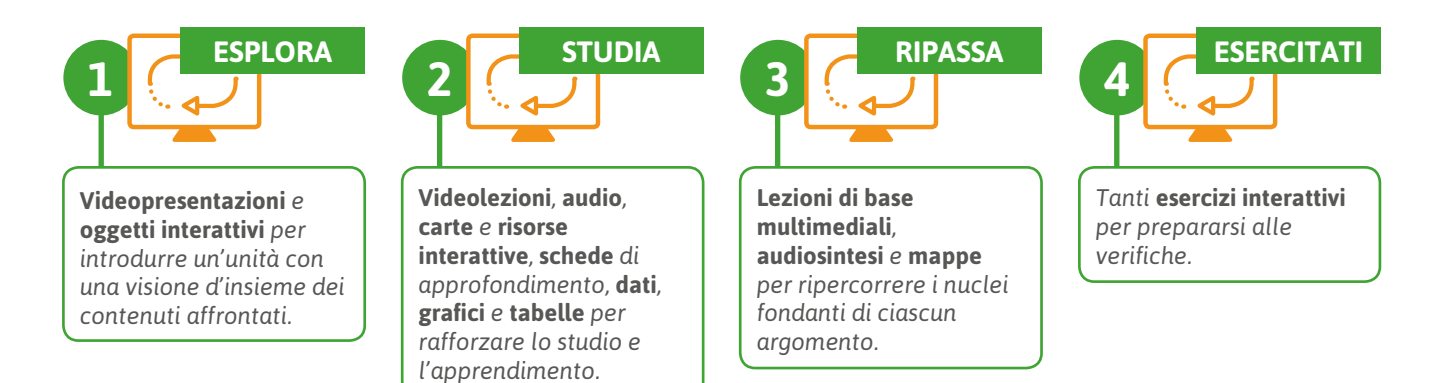

#### **COME SI ACCEDE AI CONTENUTI DIGITALI**

Molti contenuti digitali sono segnalati in pagina attraverso apposite icone che nel libro digitale sono attive. All'interno del libro digitale sono però proposti molti altri contenuti digitali. Per accedere alla dotazione completa, quando si consulta il libro digitale è sufficiente selezionare il pulsante con il simbolo del cubo. In un pratico menu si avranno a disposizione i contenuti digitali attinenti all'argomento delle pagine che si stanno consultando. Scorrendo le pagine e le sezioni del libro le voci del menu si modificheranno in base ai temi delle pagine!

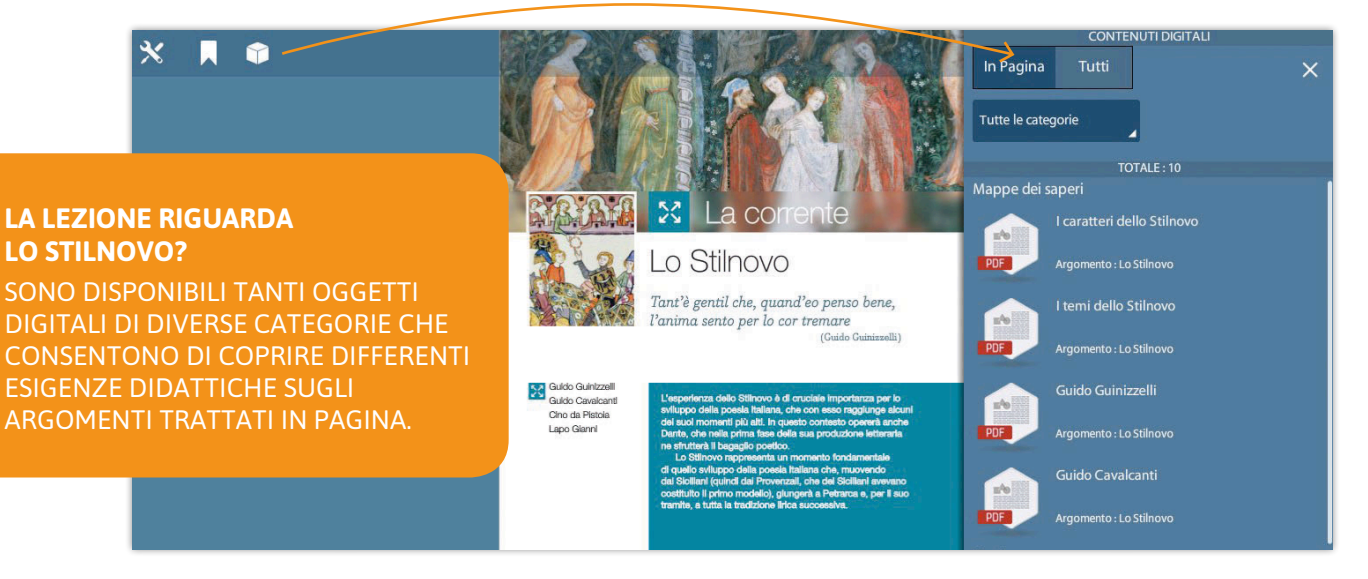

All'interno del menu le risorse sono organizzate secondo la categoria di appartenenza. Per ogni risorsa viene indicato il titolo, l'argomento e viene visualizzata un'icona che indica la tipologia del file.

## **INTEGRATO**

## Jbook

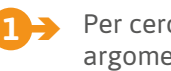

Per cercare un contenuto digitale relativo a un altro argomento, si può selezionare la linguetta TUTTI del menu in modo da visualizzare **tutti i contenuti digitali** correlati al corso.

Per affinare la ricerca si possono utilizzare i pratici menu a tendina, oppure è sempre possibile effettuare una ricerca testuale sul titolo dei contenuti. **2** â

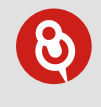

I contenuti si possono ricercare in base a:

- **•** argomento;
- **•** categoria di appartenenza;
- **•** funzione didattica;
- **•** tipologia di file;
- **•** disciplina.

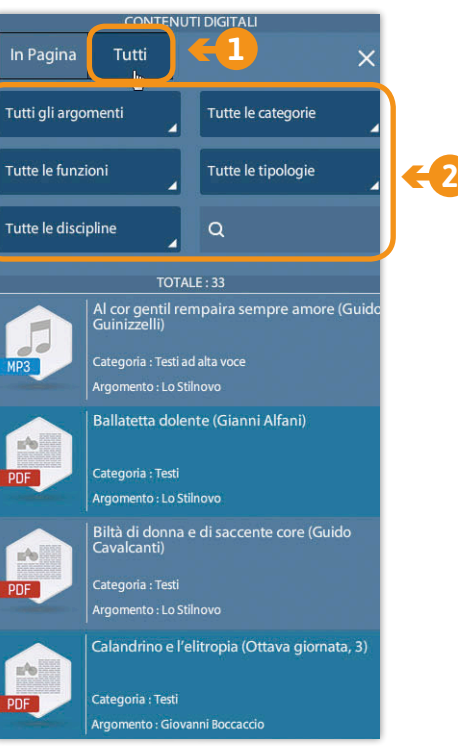

Il menu dei contenuti digitali integrativi può essere aperto anche dal pulsante con il simbolo del cubo disponibile nella scheda catalogo del corso senza dover aprire un volume. **3** â

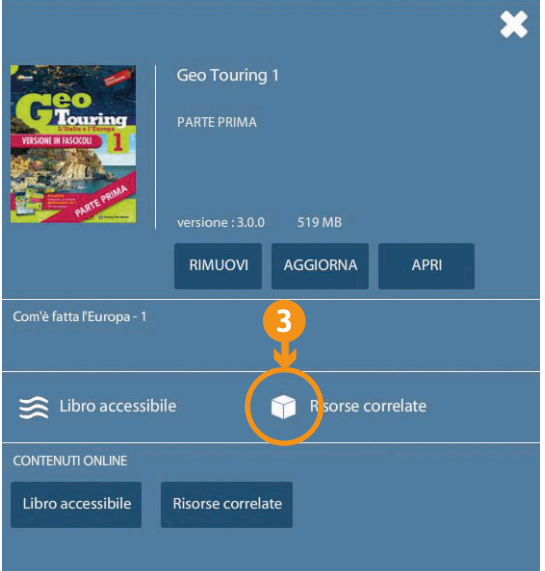

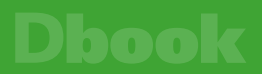

### UN LIBRO LIQUIDO, ACCESSIBILE E MULTILINGUE

#### **COME APRIRE IL LIBRO ACCESSIBILE**

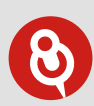

#### **NON VEDO IL PULSANTE CON LE ONDINE**

*Il pulsante che consente di aprire il libro accessibile dentro il Dbook può non essere visibile perché:*

- *stai sfogliando le pagine introduttive del volume (vai all'inizio della trattazione);*
- *stai consultando un volume per cui non è disponibile la versione accessibile;*
- *devi aggiornare il volume.*

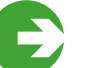

 DALLE PAGINE DEL LIBRO SFOGLIABILE cliccando sull'icona con le ondine

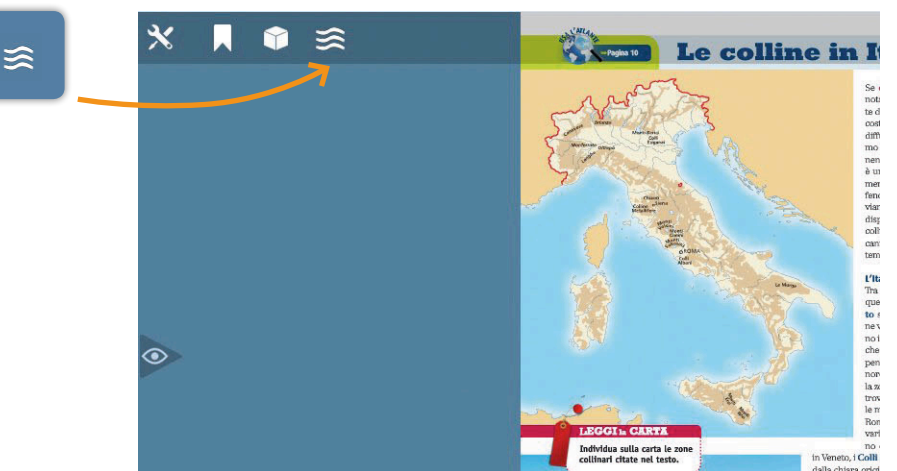

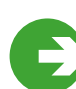

## DALLA SCHEDA CATALOGO

 del libro nella libreria del Dbook cliccando sul pulsante con l'icona con le ondine.

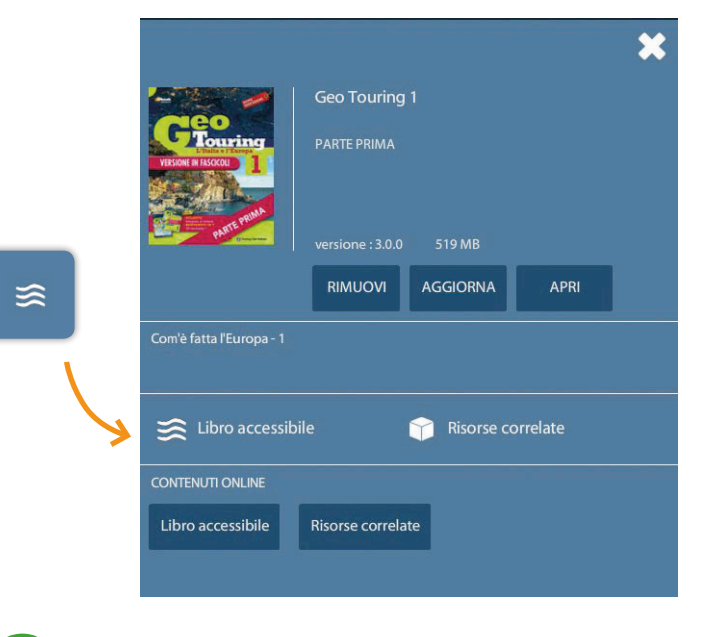

 DAL DCAMPUS

sempre a disposizione online vedi **PAG 24**

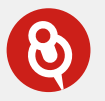

#### **WINDOWS 8 E WINDOWS 10**

*Per coloro che utilizzano Windows 8 e Windows 10 il libro accessibile richiede sempre una connessione internet attiva.*

## **ACCESSIBILE**

## Jbook

#### **PERSONALIZZARE LA VISUALIZZAZIONE DEL TESTO**

Il Libro accessibile, grazie al formato html, consente di adattare la visualizzazione del testo alle differenti esigenze, aiutando nello studio tutti i ragazzi e, in particolare, quelli con Disturbi Specifici dell'Apprendimento (DSA) e Bisogni Educativi Speciali (BES). **SPECIALE BES/DSA**

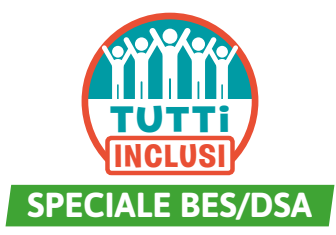

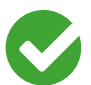

INGRANDIRE LE DIMENSIONI DEL CARATTERE

È possibile ingrandire la dimensione del carattere del testo fino al 300%.

#### La ceramica nel Periodo di Formazione

Lo stile Protogeometrico

Durante il Medioevo ellenico la Grecia attraversa una fase di grande crisi e trasformazione; rispetto alla precedente età micenea, in particolare, si riducono drasticamente gli scambi commerciali Tuttavia, la produzione di manufatti in ceramica, anche se fortemente impoverita, non scompare e,

.<br>da metà dell'XI detto Protogeometrico Centro propulsore di q esportata e imitata n il rigore e la perfezio Rispetto alla varietà di ricorrenti e funzionali:<br>(anfora, brocca, crater contenere sostanze p

#### Lo stile Protogeometrico

Durante il Medioevo ellenico la Grecia attraversa una fase di grande crisi e trasformazione; rispetto alla precedente età micenea, in particolare, si riducono drasticamente gli scambi commerciali. Tuttavia, la produzione di manufatti in ceramica, anche se fortemente impoverita, non scompare e, dalla seconda metà dell'XI secolo a.C., sviluppa un nuovo tipo di decorazione che caratterizza lo stile detto

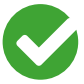

#### SCEGLIERE IL TIPO DI TESTO

È possibile passare dal carattere predefinito a un carattere **senza grazie**, a uno **con grazie** oppure ai caratteri ad alta leggibilità **LEGGIMI © SINNOS** e **Biancoenero®**.

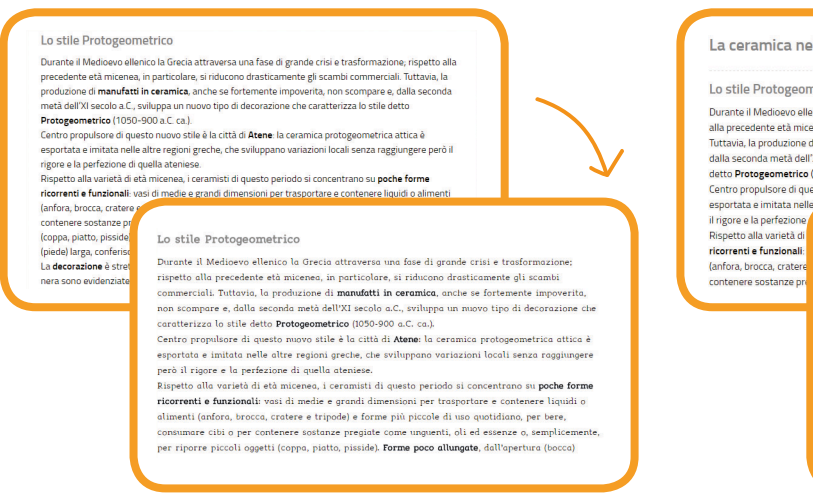

### TUTTO MAIUSCOLO

È possibile impostare il carattere per visualizzarlo tutto maiuscolo.

#### La ceramica nel Periodo di Formazione

#### Lo stile Protogeometrico

Durante il Medioevo ellenico la Grecia attraversa una fase di grande crisi e trasformazione; rispetto alla precedente età micenea, in particolare, si riducono drasticamente gli scambi commercia Tuttavia, la produzione di manufatti in ceramica, anche se fortemente impoverita, non scompare e, da metà dell'XI s dalla seco detto Protogeometrico/

Centro propulsore di qu<br>esportata e imitata nel LO STILE PROTOGEOMETRICO

il rigore e la perfezio Rispetto alla varietà di ricorrenti e funzionali:<br>(anfora, brocca, cratere contenere sostanze pr

DURANTE IL MEDIOEVO ELLENICO LA GRECIA ATTRAVERSA UNA FASE DI GRANDE CRISI E DOMNIU LE MILDIOLUD LELENIUD EN DIELON MILDIOLOGIE ETA MICENEA, IN PARTICOLARE, SI RIDUCONO<br>TRASFORMAZIONE, RISPETTO ALLA PRECEDENTE ETÀ MICENEA, IN PARTICOLARE, SI RIDUCONO<br>DRASTICAMENTE GLI SCAMBI COMMERCIALI. TUTTAVIA, CERAMICA, ANCHE SE FORTEMENTE IMPOVERITA, NON SCOMPARE E, DALLA SECONDA METÀ DELL'XI SECOLO A.C., SVILUPPA UN NUOVO TIPO DI DECORAZIONE CHE CARATTERIZZA LO STILE<br>DETTO PROTOGEOMETRICO (1050-900 A.C. CA.).

CENTRO PROPULSORE DI QUESTO NUOVO STILE È LA CITTÀ DI ATENE: LA CERAMICA PROTOGEOMETRICA ATTICA È ESPORTATA E IMITATA NELLE ALTRE REGIONI GRECHE, CHE SVILUPPANO VARIAZIONI LOCALI SENZA RAGGIUNGERE PERÒ IL RIGORE E LA PERFEZIONE DI **OUELLA ATENIESE** 

-OOLLOT HULLA VARIETÀ DI ETÀ MICENEA, I CERAMISTI DI QUESTO PERIODO SI CONCENTRANO SU<br>POCHE FORME RICORRENTI E FUNZIONALI: VASI DI MEDIE E GRANDI DIMENSIONI PER TRASPORTARE E CONTENERE LIQUIDI O ALIMENTI (ANFORA, BROCCA, CRATERE E TRIPODE) E

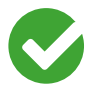

#### SCEGLIERE IL COLORE DELLO SFONDO

È possibile aumentare il contrasto fra lo sfondo e il testo scegliendo fra tre impostazioni oltre a quella predefinita fino alla **visualizzazione del testo bianco su fondo nero**.

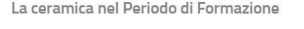

Lo stile Protogeometrico

Durante il Medioevo ellenico la Grecia attraversa una fase di grande crisi e trasformazione; rispetto alla precedente età micenea, in particolare, si riducono drasticamente gli scambi commerciali.<br>Tuttavia, la produzione di **manufatti in ceramica**, anche se fortemente impoverita, non scompare e, dalla seconda metà dell'XI secolo a.C., sviluppa un nuovo tipo di decorazione che caratterizza lo stile detto Protogeometrico (1050-900 a.C. ca.). Centro propulsore di questo nuovo stile è la città di Atene: la ceramica protogeometrica attica è

Rispetto alla varietà di Lo stile Protogeometrico

Durante il Medioevo ellenico la Grecia attraversa una fase di grande crisi e trasform ispetto alla precedente età micenea, in particolare, si riducono drasticamente gli scambi

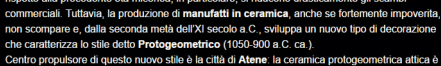

sona e preparado a questo nas reistre ano a la bita di recrimidad.<br>Ssportata e imitata nelle altre regioni greche, che sviluppano var<br>però il rigore e la perfezione di quella ateniese. sispetto alla varietà di età micenea, i ceramisti di questo periodo si concentrano su **poche** 

torme ricorrenti e funzionali: vasi di medie e grandi dimensioni per trasportare e contenere<br>iquidi o alimenti (anfora, brocca, cratere e tripode) e forme più piccole di uso quotidiano, per bere, consumare cibi o per contenere sostanze pregiate come unguenti, oli ed essenze o<br>semplicemente, per riporre piccoli oggetti (coppa, piatto, pisside). F<mark>orme poco allungate</mark>

#### **AUDIOLETTURA E TRADUZIONE MULTILINGUE**

Il Libro accessibile consente, inoltre, di attivare la **lettura del testo in italiano** e la **traduzione e lettura simultanea multilingue**.

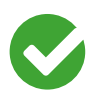

#### LA LETTURA DEL TESTO IN ITALIANO

Utilizzando il pulsante 'Ascolta' si attiva l'audiolettura del testo della pagina che si sta consultando. La lettura è associata a un

**effetto karaoke**, cioè il testo è evidenziato via via che viene letto. È inoltre possibile, selezionando una porzione di testo, attivare la lettura del solo testo selezionato.

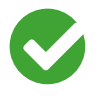

#### LA TRADUZIONE E LETTURA SIMULTANEA MULTILINGUE

Attraverso un pratico menu è inoltre possibile cambiare la lingua attivando la **traduzione simultanea e la lettura con karaoke** del testo.

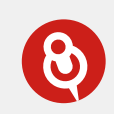

*Un pratico menu di impostazioni audio consente di personalizzare la velocità di lettura e gli effetti di evidenziazione del testo durante la lettura.*

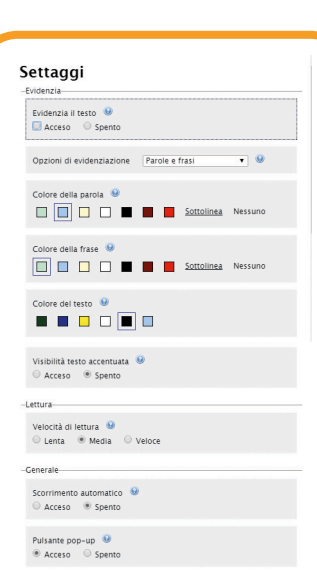

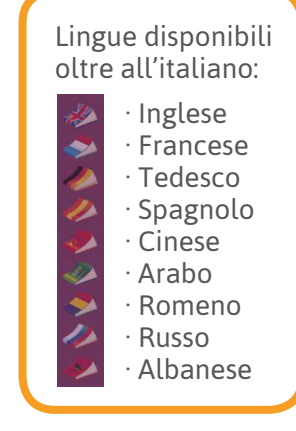

**SPECIALE BES/DSA INCLUSI TUTTi**

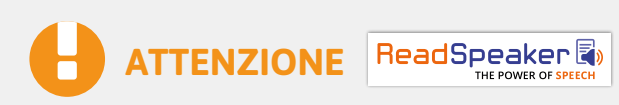

*Ricorda che il servizio di audiolettura e quello di traduzione multilingue sono servizi automatici che ricorrono a una sintesi vocale e a una traduzione simultanea di altissima qualità. La traduzione e la lettura potrebbero però contenere errori o imprecisioni di pronuncia e/o traduzione. I servizi rappresentano comunque validi ausili allo studio e alla comprensione per studenti BES/DSA e studenti non italofoni.*

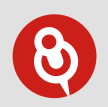

*Per accedere all'audiolibro è necessario avere una connessione internet attiva. L'audiolibro non è disponibile offline, ma è possibile scaricare il file audio in mp3 dei brani e riascoltarli quando si desidera.*

## dool

#### **LE FUNZIONI MULTIMEDIALI**

#### **NOVITÀ CORSI 2017-2018**

Il libro accessibile non è solo un vero e proprio supporto allo studio per gli studenti BES/DSA ma anche un efficace **strumento per la didattica innovativa**.

Il formato html del libro consente di **lavorare sul testo e sulle immagini** e di affrontare la lezione e lo studio in modo interattivo.

L'utilizzo del libro accessibile apre inoltre le porte a **funzioni multimediali avanzate**, in parte disponibili solo in presenza di connessione a internet:

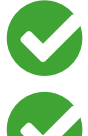

 **Contenuti digitali direttamente in pagina**, video, audio, carte e risorse multimediali, schede e test interattivi utili a disposizione proprio dove servono!

 **Georeferenziazione del testo** per conoscere la collocazione geografica dei luoghi citati nel testo delle pagine e visualizzarli in una mappa.

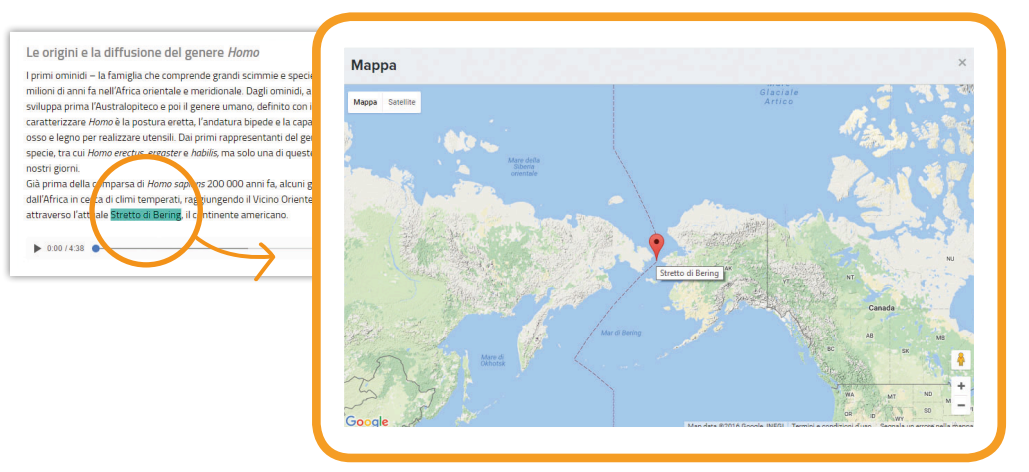

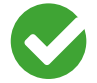

 **Linea del tempo interattiva** per padroneggiare la collocazione nel tempo degli argomenti studiati.

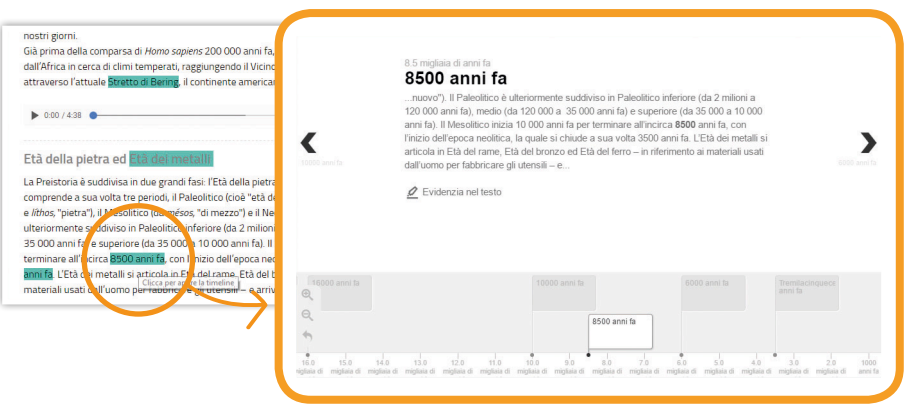

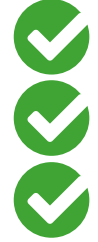

 **Gallery delle immagini e delle carte** del tuo libro, per navigare tra le immagini creando percorsi di studio visivi.

**Glossario** e **dizionario biografico interattivi** sempre a disposizione da parole attive nel testo.

**Menu Appunti** per evidenziare, sottolineare e inserire le tue note direttamente sul testo.

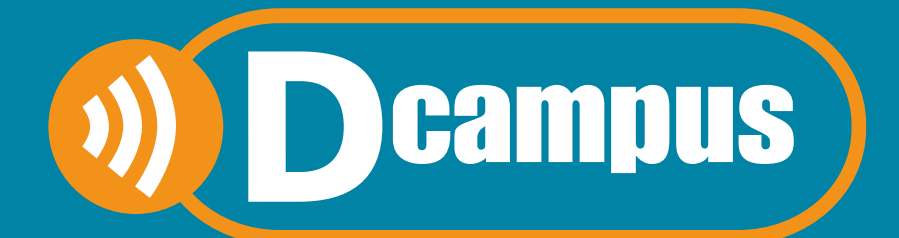

# SEMPRE ONLINE PER LA DIDATTICA INNOVATIVA

## **L'aula virtuale che include:**

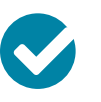

LIBRO LIQUIDO ACCESSIBILE

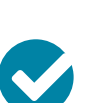

**PAG 26** CONTENUTI DIGITALI

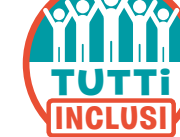

**PAG 30**

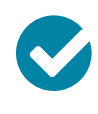

CLASSI VIRTUALI E SERVIZI WEB

**PAG 31**

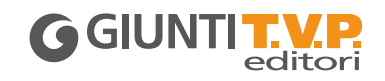

## **PRIMA DI INIZIARE**

I docenti e gli studenti che hanno in adozione un corso Giunti T.V.P. hanno la possibilità di accedere al **Dcampus**, un ambiente virtuale di apprendimento in cui avere sempre a disposizione online, in un'area web riservata, anche l'intera dotazione digitale dei volumi del corso.

#### **VERSIONE DIMOSTRATIVA**

**•** Collegarsi a **aula.dcampus.it** utilizzando le credenziali demo indicate sul sito.

*<u>Deamnus</u>* 

**•** Se si è già installato il Dbook: dai riquadri sulla home e dalle schede dei volumi demo (l'autenticazione è automatica).

#### **COME SI ACCEDE AL DCAMPUS POST ADOZIONE**

#### **11 a** REGISTRATI

Registrati sul sito www.giuntitvp.it e crea il tuo profilo. Inserisci username e password (sono quelli della registrazione).

 **PER IL DOCENTE** recupera il codice alfanumerico che trovi sul cartoncino del DVD o richiedilo su **www.giuntitvp.it/richiesta-codice**.

 **PER LO STUDENTE** recupera il codice alfanumerico stampato all'interno della copertina del libro. Se sei già registrato al sito www.giuntitvp.it devi aggiornare il tuo profilo aggiungendo il codice alfanumerico.

#### **2** â ENTRA NELL'AULA

 Vai all'indirizzo **aula.dcampus.it** e inserisci username e password (sono quelli della registrazione).

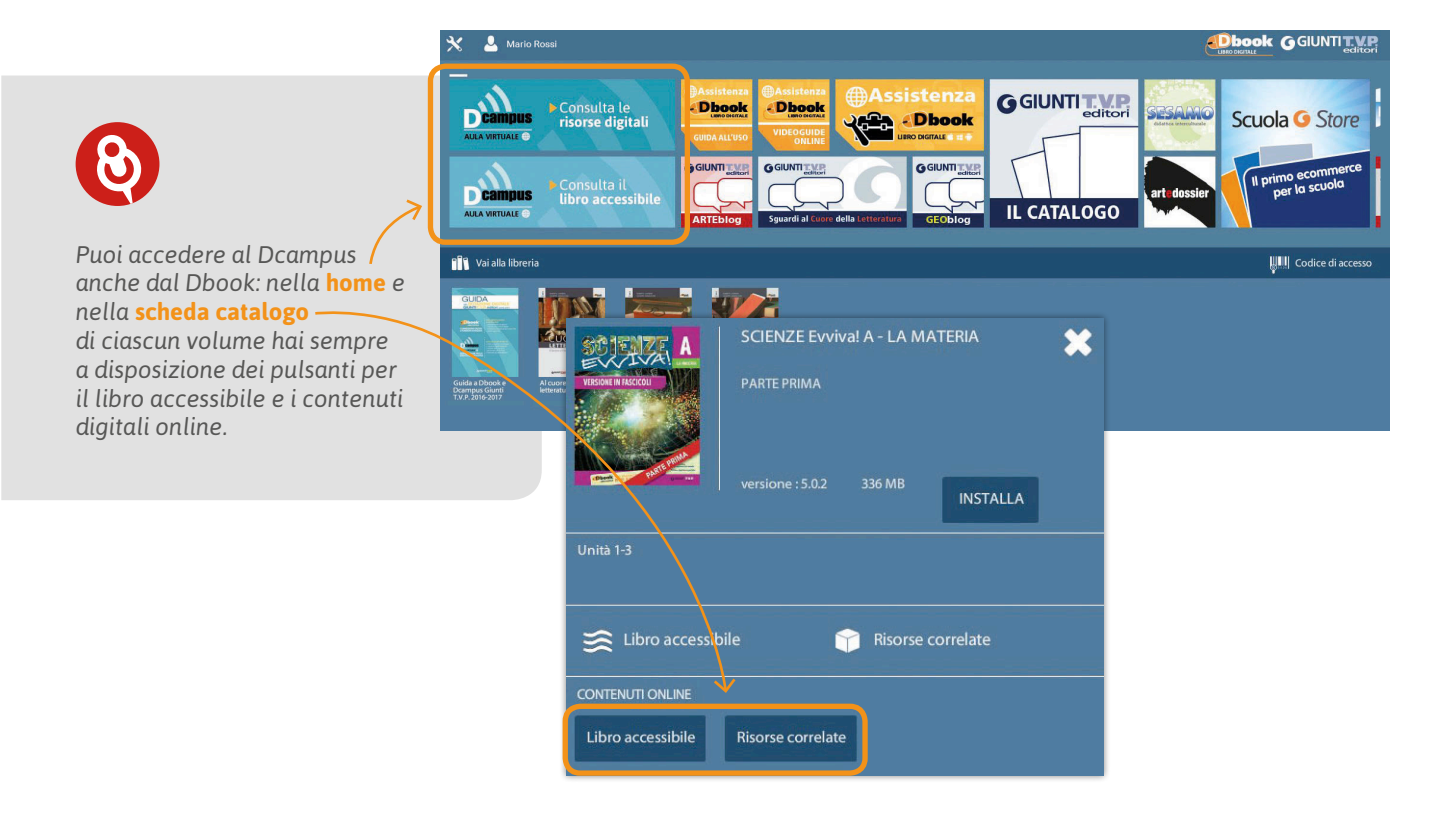

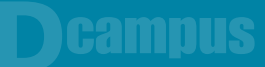

## IL LIBRO LIQUIDO ACCESSIBILE E MULTILINGUE ON LINE

Nel Dcampus è possibile utilizzare il proprio **libro** in versione **accessibile** e **multilingue** da qualsiasi dispositivo **senza** bisogno di alcuna **installazione** ma con la sola connessione a internet.

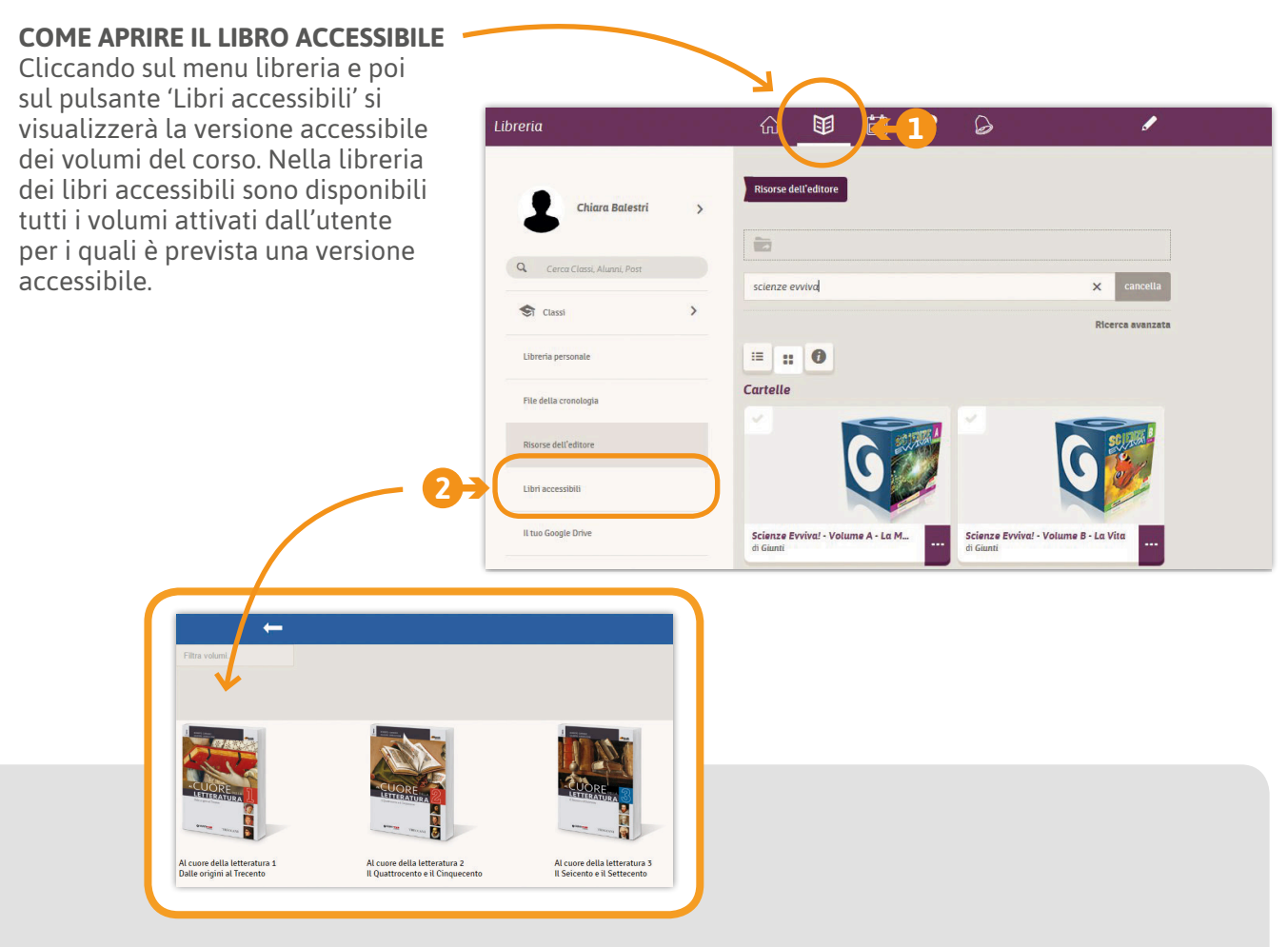

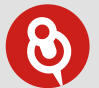

#### *IMPORTANTE!*

*Per vedere anche sul Dcampus i libri e le risorse digitali a essi correlate è necessario aver attivato la propria libreria – nel Dbook o al momento della registrazione al sito Giunti T.V.P. – inserendo il proprio codice di accesso.* 

*L'insegnante trova il codice nel DVD Docente o può richiederlo su* **www.giuntitvp.it/richiesta-codice***, lo studente all'interno della copertina del volume cartaceo.*

#### **PERSONALIZZARE LA VISUALIZZAZIONE DEL TESTO**

Il Libro accessibile, grazie al formato html, consente di adattare la visualizzazione del testo alle differenti esigenze, aiutando nello studio tutti i ragazzi e, in particolare, quelli con Disturbi Specifici dell'Apprendimento (DSA) e Bisogni Educativi Speciali (BES). **SPECIALE BES/DSA**

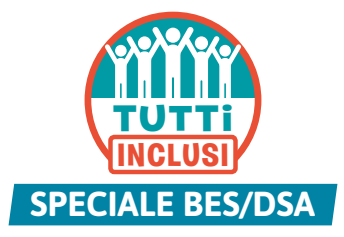

**Campus** 

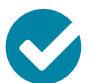

INGRANDIRE LE DIMENSIONI DEL CARATTERE

È possibile ingrandire la dimensione del carattere del testo fino al 300%.

#### La ceramica nel Periodo di Formazione

Lo stile Protogeometrico

Durante il Medioevo ellenico la Grecia attraversa una fase di grande crisi e trasformazione; rispetto alla precedente età micenea, in particolare, si riducono drasticamente gli scambi commerciali Tuttavia, la produzione di manufatti in ceramica, anche se fortemente impoverita, non scompare e,

.<br>da metà dell'XI detto Protogeometrico Centro propulsore di q esportata e imitata n il rigore e la perfezio Rispetto alla varietà di ricorrenti e funzionali:<br>(anfora, brocca, crater contenere sostanze p

#### Lo stile Protogeometrico

Durante il Medioevo ellenico la Grecia attraversa una fase di grande crisi e trasformazione; rispetto alla precedente età micenea, in particolare, si riducono drasticamente gli scambi commerciali. Tuttavia, la produzione di manufatti in ceramica, anche se fortemente impoverita, non scompare e, dalla seconda metà dell'XI secolo a.C., sviluppa un nuovo tipo di decorazione che caratterizza lo stile detto

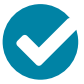

#### SCEGLIERE IL TIPO DI TESTO

È possibile passare dal carattere predefinito a un carattere **senza grazie**, a uno **con grazie** oppure ai caratteri ad alta leggibilità **LEGGIMI © SINNOS** e **Biancoenero®**.

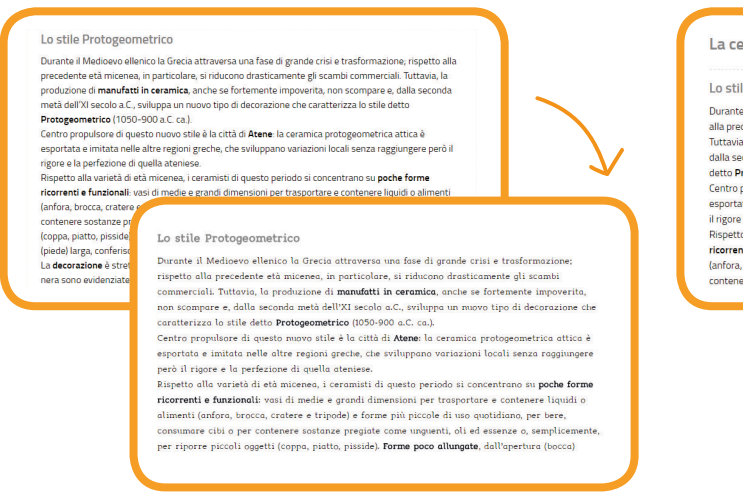

### TUTTO MAIUSCOLO

È possibile impostare il carattere per visualizzarlo tutto maiuscolo.

#### La ceramica nel Periodo di Formazione

#### Lo stile Protogeometrico

Durante il Medioevo ellenico la Grecia attraversa una fase di grande crisi e trasformazione; rispetto alla precedente età micenea, in particolare, si riducono drasticamente gli scambi commercia Tuttavia, la produzione di manufatti in ceramica, anche se fortemente impoverita, non scompare e da metà dell'XI s dalla seco

detto Protogeometrico/ Centro propulsore di qu esportata e imitata nel il rigore e la perfezio Rispetto alla varietà di ricorrenti e funzionali:<br>(anfora, brocca, cratere contenere sostanze pr

LO STILE PROTOGEOMETRICO DURANTE IL MEDIOEVO ELLENICO LA GRECIA ATTRAVERSA UNA FASE DI GRANDE CRISI E DOMNIU LE MILDIOLUD LELENIUD EN DIELON MILDIOLOGIE ETA MICENEA, IN PARTICOLARE, SI RIDUCONO<br>TRASFORMAZIONE, RISPETTO ALLA PRECEDENTE ETÀ MICENEA, IN PARTICOLARE, SI RIDUCONO<br>DRASTICAMENTE GLI SCAMBI COMMERCIALI. TUTTAVIA, CERAMICA, ANCHE SE FORTEMENTE IMPOVERITA, NON SCOMPARE E, DALLA SECONDA METÀ DELL'XI SECOLO A.C., SVILUPPA UN NUOVO TIPO DI DECORAZIONE CHE CARATTERIZZA LO STILE<br>DETTO PROTOGEOMETRICO (1050-900 A.C. CA.).

CENTRO PROPULSORE DI QUESTO NUOVO STILE È LA CITTÀ DI ATENE: LA CERAMICA PROTOGEOMETRICA ATTICA È ESPORTATA E IMITATA NELLE ALTRE REGIONI GRECHE, CHE SVILUPPANO VARIAZIONI LOCALI SENZA RAGGIUNGERE PERÒ IL RIGORE E LA PERFEZIONE DI **OUELLA ATENIESE** 

-OOLLOT HULLA VARIETÀ DI ETÀ MICENEA, I CERAMISTI DI QUESTO PERIODO SI CONCENTRANO SU<br>POCHE FORME RICORRENTI E FUNZIONALI: VASI DI MEDIE E GRANDI DIMENSIONI PER TRASPORTARE E CONTENERE LIQUIDI O ALIMENTI (ANFORA, BROCCA, CRATERE E TRIPODE) E

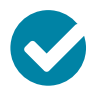

### SCEGLIERE IL COLORE DELLO SFONDO

È possibile aumentare il contrasto fra lo sfondo e il testo scegliendo fra tre impostazioni oltre a quella predefinita fino alla **visualizzazione del testo bianco su fondo nero**.

eramica nel Periodo di Formazione le Protogeometrico .<br>Il Medioevo ellenico la Grecia attraversa una fase di grande crisi e trasformazione; rispetto .<br>cedente età micenea, in particolare, si riducono drasticamente gli scambi commerciali.<br>1, la produzione di **manufatti in ceramica**, anche se fortemente impoverita, non scompare e, onda metà dell'XI secolo a.C., sviluppa un nuovo tipo di decorazione che caratterizza lo stile conda meta dell'Al Secolo a.C., Svilup<br>r**otogeometrico (1**050-900 a.C. ca.). oropulsore di questo nuovo stile è la città di **Atene**: la ceramica protogeometrica attica è ta e imitata nelle e la perfezio alla varietà di Lo stile Protogeometrico ti e funzionali:<br>, brocca, cratere Durante il Medioevo ellenico la Grecia attraversa una fase di grande crisi e trasfo re sostanze pr ispetto alla precedente età micenea, in particolare, si riducono drasticamente gli scambi commerciali. Tuttavia, la produzione di **manufatti in ceramica**, anche se fortemente impo<br>non scompare e, dalla seconda metà dell'XI secolo a.C., sviluppa un nuovo tipo di decora.<br>che caratterizza lo stile detto **Protogeom** Centro propulsore di questo nuovo stile è la città di Atene: la ceramica protogeometrica attica è sense proposes e a queste nas reisse e la situata reciencia<br>sportata e imitata nelle altre regioni greche, che svilupp<br>lerò il rigore e la perfezione di quella ateniese. ispetto alla varietà di età micenea, i ceramisti di questo periodo si concentrano su poche torme ricorrenti e funzionali: vasi di medie e grandi dimensioni per trasportare e contenere<br>iquidi o alimenti (anfora, brocca, cratere e tripode) e forme più piccole di uso quotidiano, per ere, consumare cibi o per contenere sostanze pregiate come unguenti, oli ed essenze o<br>emplicemente, per riporre piccoli oggetti (coppa, piatto, pisside). F<mark>orme poco allungate</mark>

#### **AUDIOLETTURA E TRADUZIONE MULTILINGUE**

Il Libro accessibile consente, inoltre, di attivare la **lettura del testo in italiano** e la **traduzione e lettura simultanea multilingue**.

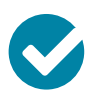

#### LA LETTURA DEL TESTO IN ITALIANO

Utilizzando il pulsante 'Ascolta' si attiva l'audiolettura del testo della pagina che si sta consultando. La lettura è associata a un

**effetto karaoke**, cioè il testo è evidenziato via via che viene letto. È inoltre possibile, selezionando una porzione di testo, attivare la lettura del solo testo selezionato.

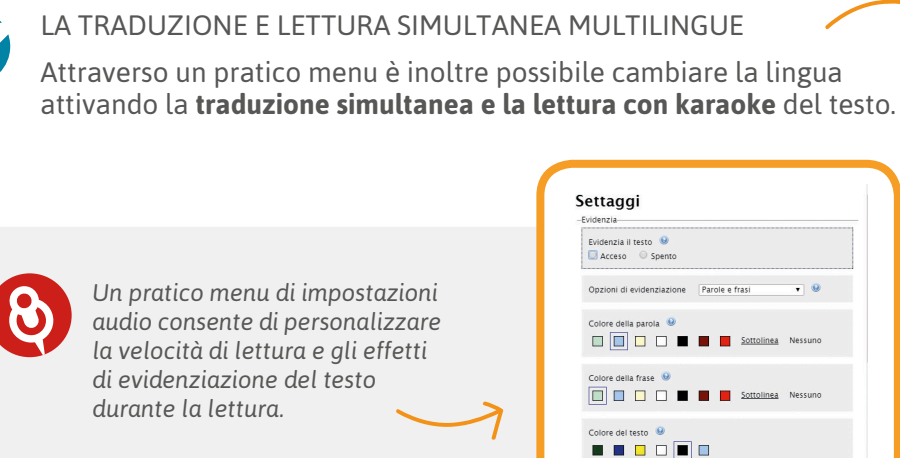

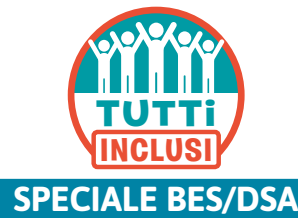

**Campus** 

Lingue disponibili oltre all'italiano: · Inglese · Francese  $\blacktriangleright$ · Tedesco · Spagnolo · Cinese · Arabo · Romeno · Russo · Albanese

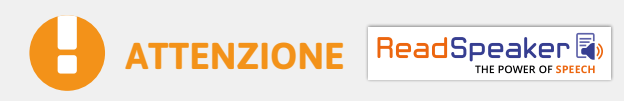

*Ricorda che il servizio di audiolettura e quello di traduzione multilingue sono servizi automatici che ricorrono a una sintesi vocale e a una traduzione simultanea di altissima qualità. La traduzione e la lettura potrebbero però contenere errori o imprecisioni di pronuncia e/o traduzione. I servizi rappresentano comunque validi ausili allo studio e alla comprensione per studenti BES/DSA e studenti non italofoni.*

Visibilità testo accentuata Acceso ® Spento locità di lettura <sup>0</sup> rimento automatico Acceso ® Spento 

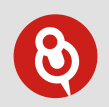

*Per accedere all'audiolibro è necessario avere una connessione internet attiva. L'audiolibro non è disponibile offline, ma è possibile scaricare il file audio in mp3 dei brani e riascoltarli quando si desidera.*

## **LIBRO LIQUIDO ACCESSIBILE**

## campus

#### **LE FUNZIONI MULTIMEDIALI**

#### **NOVITÀ CORSI 2017-2018**

Il libro accessibile non è solo un vero e proprio supporto allo studio per gli studenti BES/DSA ma anche un efficace **strumento per la didattica innovativa**.

Il formato html del libro consente di **lavorare sul testo e sulle immagini** e di affrontare la lezione e lo studio in modo interattivo.

L'utilizzo del libro accessibile apre inoltre le porte a **funzioni multimediali avanzate**, in parte disponibili solo in presenza di connessione a internet:

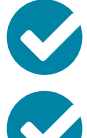

 **Contenuti digitali direttamente in pagina**, video, audio, carte e risorse multimediali, schede e test interattivi utili a disposizione proprio dove servono!

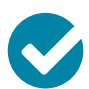

 **Georeferenziazione del testo** per conoscere la collocazione geografica dei luoghi citati nel testo delle pagine e visualizzarli in una mappa.

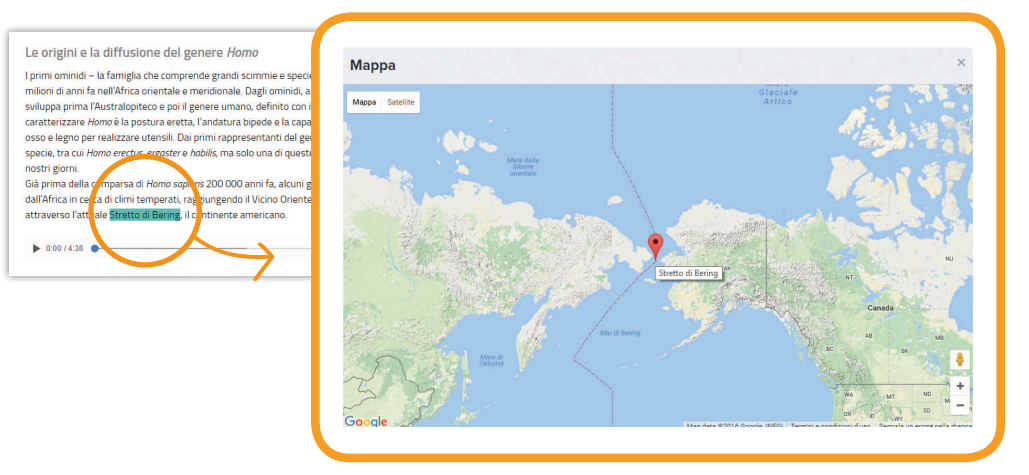

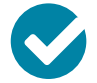

 **Linea del tempo interattiva** per padroneggiare la collocazione nel tempo degli argomenti studiati.

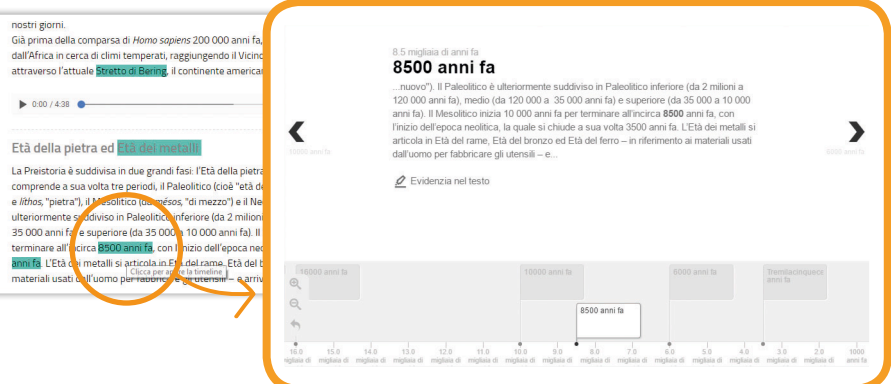

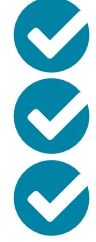

 **Gallery delle immagini e delle carte** del tuo libro, per navigare tra le immagini creando percorsi di studio visivi.

**Glossario** e **dizionario biografico interattivi** sempre a disposizione da parole attive nel testo.

**Menu Appunti** per evidenziare, sottolineare e inserire le tue note direttamente sul testo.

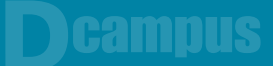

### IL CATALOGO DEI CONTENUTI DIGITALI

Nel Dcampus è inoltre disponibile il catalogo completo dei **contenuti digitali correlati ai volumi del proprio corso**.

Cliccando sul menu libreria e poi sul pulsante 'Risorse dell'editore' si visualizzeranno le cartelle delle risorse digitali di ciascun volume della propria libreria.

Le risorse possono così essere utilizzate da qualsiasi dispositivo senza bisogno di alcuna installazione ma della sola connessione internet attiva.

Un volta aperta la cartella dei contenuti digitali correlati a un volume è possibile ricercare un contenuto specifico attraverso un pratico menu a tendina.

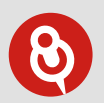

#### *IMPORTANTE!*

*Per vedere anche sul Dcampus i libri e le risorse digitali a essi correlate è necessario aver attivato la propria libreria – nel Dbook o al momento della registrazione al sito Giunti T.V.P. – inserendo il proprio codice di accesso.* 

*L'insegnante trova il codice nel DVD Docente o può richiederlo su* **www.giuntitvp.it/richiestacodice***, lo studente all'interno della copertina del volume cartaceo.*

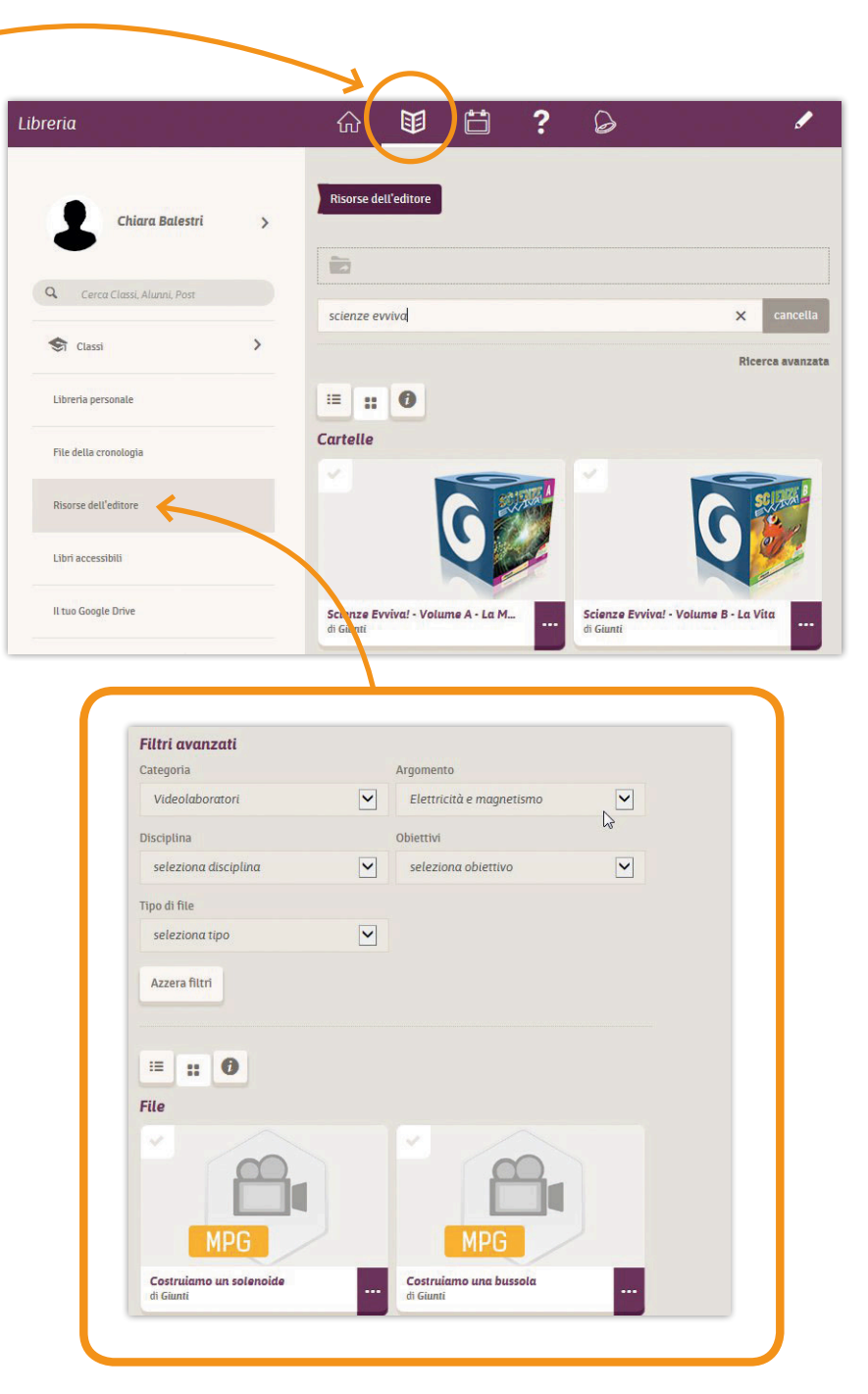

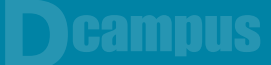

## L'ARCHIVIO DELLE RISORSE DIGITALI

Il Dcampus mette inoltre a disposizione una 'nuvola' per archiviare i propri contenuti e risorse digitali e per organizzarli in cartelle attingendo anche ai contenuti dell'editore oppure ai propri file su Dropbox o su Google Drive. Uno strumento molto utile per avere sempre a disposizione e ben organizzate tutte le risorse utili per fare lezione.

### LE CLASSI VIRTUALI

Inoltre nel Dcampus l'insegnante può creare le proprie classi virtuali e invitarvi gli studenti e altri docenti.

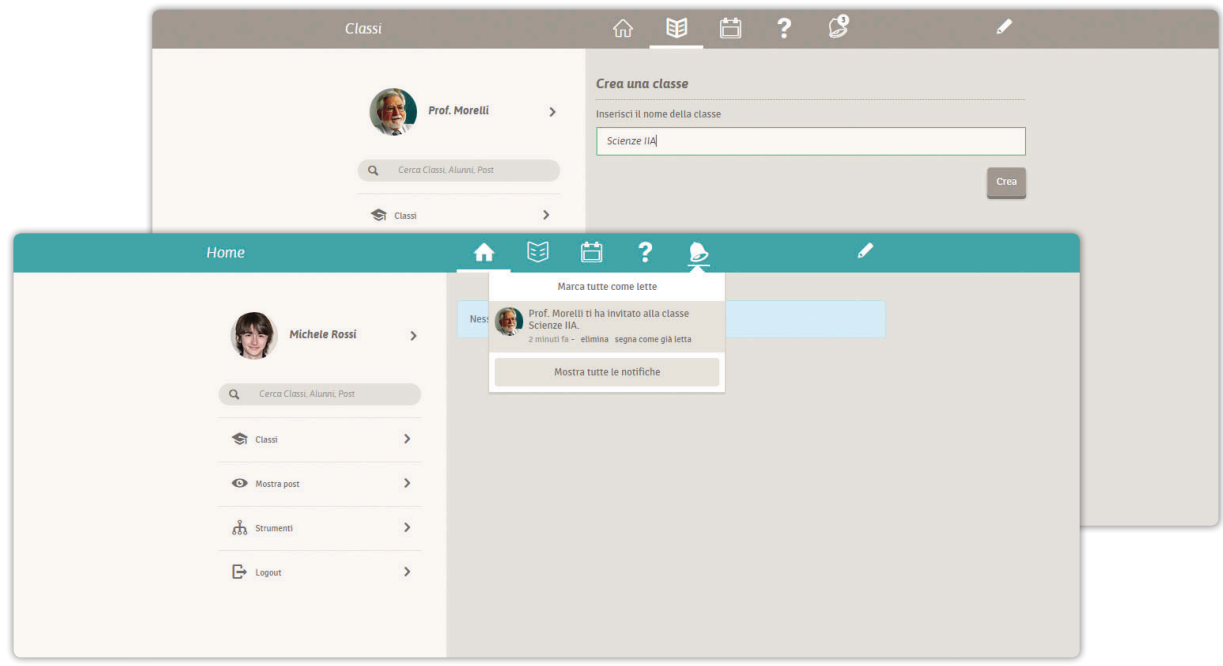

## LA BACHECA, IL CALENDARIO E I QUIZ

- **•** Attraverso la **BACHECA** è possibile interagire al meglio con la classe, creare note con allegati (immagini, link, pdf...) per assegnare compiti a casa, dare spiegazioni aggiuntive o rinforzare quanto fatto in classe.
- **•** Il **CALENDARIO** può essere una vera e propria agenda della classe in cui inserire le date delle verifiche e tutti gli appuntamenti da condividere e tenere presenti.
- **•** Inoltre, attraverso un eserciziario interattivo di facile e semplice utilizzo, l'insegnante può costruire **QUIZ INTERATTIVI** personalizzati e assegnarli alla classe.

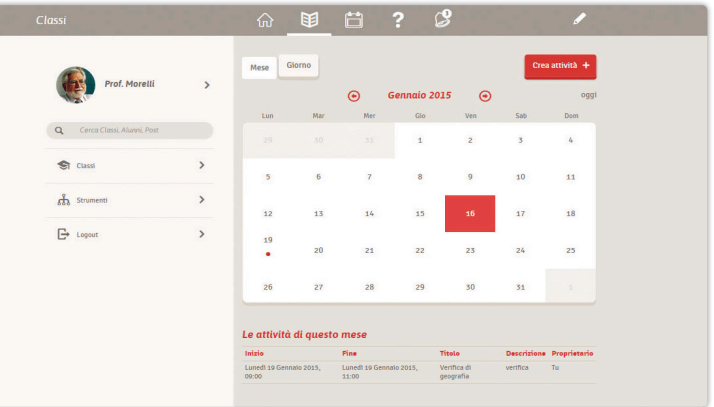

# **CHE DIGITALE VUOI?**

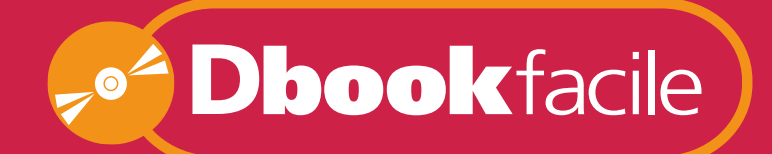

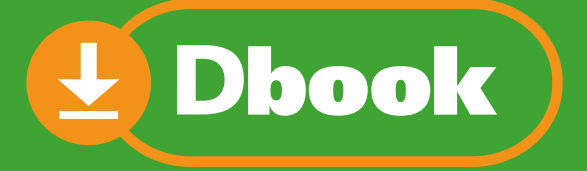

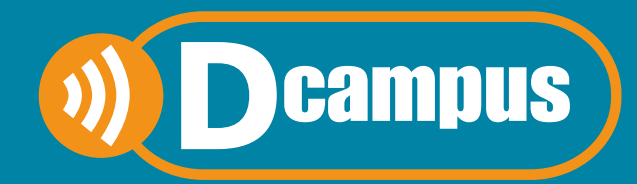

## **ASSISTENZA**

**Per ogni dubbio o problema il nostro servizio di assistenza è a vostra disposizione.**

**Assistenza online – risposta entro 48 ore**

http://www.giuntiscuola.it/dcampus/assistenza

## **Assistenza telefonica**

199.195.525 **Orario continuato dal lunedì al venerdì ore 09-18 Costo da telefono fisso euro 0,10 al minuto IVA inclusa**